## Oracle<sup>®</sup> Support

**Concepts and Procedures** 

Release 11*i* 

August, 2000 Part No. A86225-01

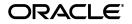

Oracle Support Concepts and Procedures, Release 11i

Part No. A86225-01

Copyright © 1996, 2000, Oracle Corporation. All rights reserved.

The Programs (which include both the software and documentation) contain proprietary information of Oracle Corporation; they are provided under a license agreement containing restrictions on use and disclosure and are also protected by copyright, patent, and other intellectual and industrial property laws. Reverse engineering, disassembly, or decompilation of the Programs is prohibited.

The information contained in this document is subject to change without notice. If you find any problems in the documentation, please report them to us in writing. Oracle Corporation does not warrant that this document is error free. Except as may be expressly permitted in your license agreement for these Programs, no part of these Programs may be reproduced or transmitted in any form or by any means, electronic or mechanical, for any purpose, without the express written permission of Oracle Corporation.

If the Programs are delivered to the U.S. Government or anyone licensing or using the programs on behalf of the U.S. Government, the following notice is applicable:

**Restricted Rights Notice** Programs delivered subject to the DOD FAR Supplement are "commercial computer software" and use, duplication, and disclosure of the Programs, including documentation, shall be subject to the licensing restrictions set forth in the applicable Oracle license agreement. Otherwise, Programs delivered subject to the Federal Acquisition Regulations are "restricted computer software" and use, duplication, and disclosure of the Programs shall be subject to the restrictions in FAR 52.227-19, Commercial Computer Software - Restricted Rights (June, 1987). Oracle Corporation, 500 Oracle Parkway, Redwood City, CA 94065.

The Programs are not intended for use in any nuclear, aviation, mass transit, medical, or other inherently dangerous applications. It shall be the licensee's responsibility to take all appropriate fail-safe, backup, redundancy, and other measures to ensure the safe use of such applications if the Programs are used for such purposes, and Oracle Corporation disclaims liability for any damages caused by such use of the Programs.

Oracle is a registered trademark, and **Oracle Support** is a trademark or registered trademark of Oracle Corporation. Other names may be trademarks of their respective owners.

## Contents

| Send Us Your Comments | vii |
|-----------------------|-----|
| Preface               | ix  |
| Intended Audience     | ix  |
| Structure             | х   |
| Related Documents     | х   |

### Understanding Service Requests

| Overview of Oracle Service Request     | 1-1  |
|----------------------------------------|------|
| Integration with Other Oracle Products | .1-2 |
| Features                               | 1-4  |
| Service Requests Business Process      | 1-5  |

## Using Oracle Service Request

| Using Oracle Service Request                                | 1-7   |
|-------------------------------------------------------------|-------|
| The Service Request Window                                  | 1-8   |
| Buttons in the Service Requests Window                      | .1-10 |
| Accessing Caller Information                                | .1-10 |
| Viewing Customer Profile                                    | .1-11 |
| Creating a Service Request                                  | 1-12  |
| Verifying Product Coverage Information                      | 1-13  |
| Searching the Knowledge Base from a Service Request         | 1-15  |
| Contributing to Knowledge Base from a Service Request       | 1-16  |
| Creating, Viewing and Updating Tasks from a Service Request | 1-18  |

| Creating and Viewing Notes in Service Requests | 1-21 |
|------------------------------------------------|------|
| Viewing Customer Interactions                  | 1-23 |
| Managing Service Request Contacts              | 1-24 |
| Managing Customer Addresses                    | 1-26 |
| Viewing the Service Request Log                | 1-27 |
| Linking Related Documents to a Service Request | 1-28 |
| Finding a Service Request                      | 1-29 |

## Using the Service Requests Tools Menu

| Entering Quality Results                                | 1-35 |
|---------------------------------------------------------|------|
| Sending a Copy of the Service Request Using Fulfillment | 1-36 |
| 0 0                                                     | 1-36 |
| Launching Workflows                                     | 1-37 |
| Aborting a Workflow                                     | 1-37 |
| Viewing Service Request Audit History                   | 1-37 |
| Creating a Defect from Service Requests                 | 1-38 |
| Creating an Enhancement from Service Requests           | 1-40 |
| Managing Messages in Service Request                    | 1-40 |
| Sending Messages                                        | 1-40 |
|                                                         | 1-42 |
| Viewing Message History                                 | 1-43 |
| Recording Counter Readings                              | 1-43 |
| Billing for Charges from Service Requests               | 1-43 |
| Escalating a Service Request                            | 1-44 |
| Escalating a Service Request Task                       | 1-46 |
| Copying a Service Request                               | 1-47 |

## **Understanding Defect Management**

| User Interface Basics                           | 2-1 |
|-------------------------------------------------|-----|
| What is Defect Management?                      | 2-2 |
| How Out of Box Phases Control Defect Resolution | 2-3 |

## Using Defect Management

| Using the List of Values (LOV)                                | 2-6  |
|---------------------------------------------------------------|------|
| Using the Profile Window                                      | 2-7  |
| Changing Your Password                                        | 2-7  |
| Searching for a Defect                                        | 2-7  |
| Checking for Duplicate Defects                                | 2-8  |
| Creating a Defect or Enhancement Request                      | 2-8  |
| Changing Who Gets Notified                                    | 2-11 |
| Viewing Defects Assigned to You                               | 2-12 |
| Creating Defect Summary Views                                 | 2-12 |
| Selecting the Columns for a View                              | 2-13 |
| Selecting the Way Defects are Sorted in Views                 | 2-13 |
| Selecting Conditions for What Defects Display in a View       | 2-14 |
| Reassigning Defects to Others                                 | 2-15 |
| Assigning Unassigned Defects and Enhancements to Team Members | 2-15 |
| Handling a Defect Assigned to You                             | 2-16 |
| Responding to Newly Filed Defects                             | 2-16 |
| Resolving a Defect or Enhancement Request                     | 2-18 |
| Verifying a Defect or Enhancement                             | 2-19 |
| Managing a Defect in the Documentation Phase                  | 2-21 |
| Viewing Defect History                                        | 2-22 |
| Assigning a Task Relating to a Defect or Enhancement 2        | 2-22 |

# **Send Us Your Comments**

#### Oracle Support Concepts and Procedures Guide, Release 11i

#### Part No. A86225-01

Oracle Corporation welcomes your comments and suggestions on the quality and usefulness of this document. Your input is an important part of the information used for revision.

- Did you find any errors?
- Is the information clearly presented?
- Do you need more information? If so, where?
- Are the examples correct? Do you need more examples?
- What features did you like most?

If you find any errors or have any other suggestions for improvement, please indicate the document title and part number, and the chapter, section, and page number (if available). You can send comments to us via the postal service.

Oracle Corporation CRM Content Development Manager 500 Oracle Parkway Redwood Shores, CA 94065 U.S.A.

If you would like a reply, please give your name, address, telephone number, and (optionally) electronic mail address.

| <br> | <br> |
|------|------|
| <br> |      |
| <br> | <br> |
|      |      |
| <br> | <br> |

If you have problems with the software, please contact your local Oracle Support Services.

## Preface

Welcome to Oracle Support, Release 11i.

This Concepts and Procedures guide provides information and instructions to help you work effectively with Oracle Support.

This preface explains how this Concepts and Procedures guide is organized and introduces other sources of information that can help you.

### **Intended Audience**

This guide is aimed at the following users:

- Technical Service Representatives (TSR)
- Customer Service Representatives (CSR)
- System Administrators (SA), Database Administrators (DBA), and others with similar responsibility.

This guide assumes you have the following pre-requisites:

- 1. Understanding of the company business processes.
- 2. Knowledge of products and services as defined by your marketing policies.

## Structure

This manual contains the following chapters:

"Understanding Service Request" provides overviews of the application and its components, explanations of key concepts, features, and functions, as well as the application's relationships to other Oracle or third-party applications.

"Using Service Request" provides process-oriented, task-based procedures for using the application to perform essential business tasks.

"Understanding DMS" provides overviews of the application and its components, explanations of key concepts, features, and functions, as well as the application's relationships to other Oracle or third-party applications.

"Using DMS" provides process-oriented, task-based procedures for using the application to perform essential business tasks.

## **Related Documents**

For more information, see the following manuals:

- Oracle Service Implementation Guide
- Oracle Service Concepts and Procedures Guide
- Oracle Customer Care Implementation Guide
- Oracle Customer Care Concepts and Procedures Guide
- Oracle Support Implementation Guide

## **Understanding Service Requests**

This topic group provides overviews of the application and its components, explanations of key concepts, features, and functions, as well as the application's relationships to other Oracle or third-party applications.

## **Overview of the Service Request Module**

Customers contact your support department via phone, e-mail, or web when they experience difficulties using or understanding the product, or with the functioning of the product. In response, a support agent initiates a service request, or if there is a self service support application, the customer logs a service request himself.

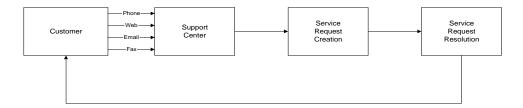

The Service Request module allows an organization to manage customer requests for service assistance. A service request is a report of a specific problem that requires support assistance to resolve. The Service Request module is integrated with a powerful Knowledge Management module so that you can leverage existing knowledge within the organization and build your solutions knowledge base by channeling information you collect while responding to service requests.

The Service Request module categorizes each customer request for service into user-definable service request types such as product complaints, field failures, and product inquiries. Service requests are not limited to functioning customer products, since you can log requests for non-product issues such as clarification of documentation, resolution of implementation issues, and product upgrade information.

While logging service requests, you can assign an urgency and severity status for each request. An urgency reflects the service request from the caller's view of the event, while the severity reflects the service person's interpretation of the event. Setting these attributes allows a timely resolution for each service request.

In the service request setup forms, you can fully define your service requests by Type, Status, Urgency, Severity, Problem, and Resolution codes. Each code serves to refine the service request definition and aids in problem trend analysis and resolution.

#### Integration with Other Oracle Products

#### **Installed Base**

A service request describes all the necessary information about the customer problem to determine the best plan of action to resolve the issue effectively. Oracle Installed Base stores information about the customer, customer site, and the installed customer product. With a direct link to Oracle Installed Base, you can verify customer and product information. You can verify the current service coverage for a customer product or system. If the customer is unknown to the installed base, then you can add him to the installed base.

#### **Call Center**

If your customer service center handles a large volume of telephone calls, you can automate your call center by leveraging the integration with computer telephony software. Based on call characteristics, you can intelligently direct the call to an appropriate agent, who can access information entered by the customer before picking up the phone.

#### **Knowledge Management**

More than eighty percent of the requests for assistance from customers coming to a customer service center involve problems that have already been resolved. The Service Request module leverages a knowledge base of previously reported problems and their resolutions. As new service requests are logged, service personnel may search this knowledge base to identify solutions that have worked in the past. They can then provide a solution to the customer while logging the new service request.

#### Workflow

Once they are logged, you can route the service requests to service personnel in your organization and move them through a workflow-based resolution process tailored to your own unique business requirements. Using Oracle Workflow, you can implement procedures that automatically notify service personnel about their assignments.

You can define business rules to identify service requests that violate your service standards or response guidelines, and then automatically take corrective actions or escalate those requests to the appropriate person. Based on parameters such as service request type, a service request can follow a resolution process optimized for that situation. You can analyze the exact routing of each service request to identify and eliminate the bottlenecks in your service request resolution process.

Service requests can have an unlimited number of tasks to represent what has been done or has been scheduled to be done to resolve the service request. For each task, you can specify an owner and multiple assignees, a status, a user-defined task type, start and end dates and times, and free-form text describing the task. Additionally, you can use task status as a parameter to route tasks through a separate workflow-based resolution process analogous to the workflow process used for service requests.

You can link related service requests. For example, if two or more problems are reported in the same customer call, you can create a service request for each and link them together.

#### Quality

You can set up collection plans in Oracle Quality that capture relevant data as service requests are logged by customer service personnel. Collection plans may capture data related to a customer, product, product line, etc. You can then analyze this data in Oracle Quality to answer queries such as the most common problems faced by users, or products that cause the most problems. You can also export the captured data to other tools to perform detailed statistical analyses.

You can record all customer interactions for each service request by logging all incoming and outgoing calls as well as associated details.

As you change information about service requests and tasks, the service request maintains an audit history of the changes. For example, if you change the status of a service request from Open: Unassigned to Open: Assigned, the service request records the old and new status values, as well as the user who made the change and the date. While resolving a service request, you can log all labor, material, and expenses incurred in processing the service request using the Field Service Report.

#### Charges

Using the Charges capability, a service organization can bill customers for services provided in response to support service requests, field service request or depot repairs. Charges also provide the functionality of creating a Return Material Authorization (RMA) to return a defective product for repair, loaner or replacement which allows you to manage customer expectations while controlling inventory receipts and customer credit processing.

#### Defect Management System

The integration of the Service Request module with the Defect Management System allows you to create a defect from a service request. You can automatically link the service request to the defect for tracking purposes.

### Features

The Service Request module helps you to manage customer requests for service in the following ways:

- Record customer information quickly.
- Confirm customer and product information; name, number, product, system, or serial number.
- Create new customer profile.
- Alert agent about critical customers.
- Define the customer's request for service.
- Define service request status, types, severities, and urgency.
- Verify service contract entitlements automatically.
- Assign problem and resolution codes to each service request.
- Define service request and product linkage.
- Link service requests and defects.
- Search a knowledge base to resolve and expedite service requests.
- Contribute to knowledge base.

- View interaction history.
- View notes and saved knowledge base solutions for a service request all at once.
- Create multiple tasks for a service request.
- Assign the right resource to perform the task.
- Provide an audit trail of service request changes.
- Send service request report with fulfillment.
- Create a defect.
- Find service requests.
- Escalate a service request.
- Update counters.
- Use Oracle Workflow to route the service request and tasks through the organization.
- Use Oracle Quality to collect quality control information linked to service requests.

## Service Requests Business Process

The Service Request module functions as the central reaction point for a customer support agent who needs to respond to a customer request. An interaction between customer and support agent results in either an immediate resolution of the problem or a task assignment to qualified individuals. The customer support agent uses several application functions to facilitate a response to a customer problem.

A typical scenario for a customer calling for assistance is given below:

| Step | Description                                                                                                    |  |  |  |  |
|------|----------------------------------------------------------------------------------------------------|--|--|--|--|
| 1    | A support agent gets a customer call from the Universal Work Queue.                                                                                     |  |  |  |  |
| 2    | The agent identifies the customer using the Contact Center. The customer views the customer profile. The agent can update the customer information.     |  |  |  |  |
| 3    | Agent logs a new service request, or views an existing service request.                                                                                 |  |  |  |  |
| 4    | Agent searches the knowledge base for solutions to customer problem. Optionally, the agent contributes to the knowledge base after solving the problem. |  |  |  |  |

#### A typical customer contact scenario

| Step | Description                                                                                                    |
|------|----------------------------------------------------------------------------------------------------|
| 5    | Optionally, the agent creates a task from service request and assigns it to himself or to another person in the support organization.                             |
| 6    | The agent views the interaction history from service requests for the customer.                                                                                   |
| 7    | Agents views the service request log associated with the customer or issue.                                                                                       |
| 8    | Optionally, the agent links the service request to another service request.                                                                                       |
| 9    | Optionally, the agent assigns the service request to another agent and launches the appropriate workflow.                                                         |
| 10   | Agent may create a charge line to return a defective product or bill the customer for the services provided.                                                      |
| 11   | If the product is defective, or if it requires an enhancement, the agent logs a defect report.                                                                    |
| 12   | The agent send another agent a message using the messages functionality of service request.                                                                       |
| 13   | The customer demands a confirmation of the service request. The agents sends a fulfillment request containing the history of the service request to the customer. |
| 14   | Many organizations wants to capture data to improve their customer response quality. The agent fill a collection plan defined.                                    |

A typical customer contact scenario

The overall process that facilitates the solution to a customer problem varies with each instance, but the process always involves a service request.

## **Using Service Request**

This topic group provides process-oriented, task-based procedures for using the Service Request module to perform essential business tasks.

## Using the Service Request Module

This section covers the following topics:

- Creating a Service Request
- Verifying Product Coverage Information
- Searching the Knowledge Base from a Service Request
- Searching the Knowledge Base from a Service Request
- Contributing to Knowledge Base from a Service Request
- Creating, Viewing and Updating Tasks from a Service Request
- Creating and Viewing Notes in Service Requests
- Viewing Customer Interactions
- Managing Service Request Contacts
- Managing Customer Addresses
- Viewing the Service Request Log
- Linking Related Documents to a Service Request
- Finding a Service Request

#### The Service Request Window

The Service Request module is the central reaction point for a customer support agent who needs to respond to a customer request. Normally, the support agent will use the Service Requests window to create and manage service requests.

#### To access the Service Requests window:

- **1.** Log on to Oracle Applications.
- 2. Choose Customer Support Responsibility.

The Customer Support Navigator window appears.

3. Use the following path to open the Service Requests window:

Service Request—>Create Service Request

| Oracle Applications - tst11                                                                                                 |         | ow Help         |                                             |                                 |                                                   |                                                          |                                              | OR                    | -<br>AC |
|----------------------------------------------------------------------------------------------------|---------|-----------------|---------------------------------------------|---------------------------------|---------------------------------------------------|----------------------------------------------------------|----------------------------------------------|-----------------------|---------|
| 🛤 💊 📀 I 🖉 🗟                                                                                                    |         | ) 👘 🖉 🥳 [       | 1 3 9 9 9                                   |                                 |                                                   |                                                          |                                              |                       |         |
| Service Requests                                                                                                    |         |                 |                                             |                                 |                                                   |                                                          |                                              | 0000000000 <b>조</b> 지 | 1 × ]   |
| <b>2</b>                                                                                                    |         |                 |                                             | Custome                         |                                                   | <u>A</u> ssign Request                                   |                                              | Erofile               |         |
| -Contact Information                                                                                                    |         | Caller Ty       | oe Organization                             |                                 |                                                   |                                                          | est Info                                     | mation                |         |
| Company                                                                                                    |         |                 | Account                                     | -                               | īme Lag (Hr) 📃                                    | R                                                        | equest                                       |                       |         |
| First                                                                                                    |         | La              | ast 🔤                                       | Time Z                          | one                                               |                                                          |                                              | 28-AUG-2001 13:57     |         |
| Phone                                                                                                    |         | Ext             | Туре                                        | Er                              | nail                                              |                                                          |                                              | Customer Call         |         |
| ■Installed Base                                                                                                    | Product |                 | Desc                                        |                                 |                                                   | Find                                                     | Status                                       | {Open ***** **** ***  |         |
| Serial Num                                                                                                    |         |                 |                                             | Revision                        |                                                   |                                                          |                                              | High                  |         |
| Contract                                                                                                    |         | Service         | •                                           | Coverage                        |                                                   |                                                          | Owner                                        | Jones, Mr. Tom M      |         |
| Product Coverage Wo                                                                                                    | rkbench | Log             | Contacts                                    | Addresses                       | Tasks                                             | Interact                                                 | tions                                        | Related Documents     | 3       |
| Product Attributes<br>Product<br>Reference Num<br>Component<br>Subcomponent<br>Platform<br>P O Num<br>Contracts<br>Contract | Service | Descriptio      | Type<br>Platform Versior<br>Order Num<br>on |                                 | Warra                                             | Component<br>Subcomponent<br>Langu<br>Lot N<br>Product ( | itus<br>Rev<br>Rev<br>age<br>Ium<br>Configur | ation                 |         |
|                                                                                                    |         | Call Informatio | Active C                                    | ontracts<br>all Wrap <u>U</u> p | <ul> <li>All Contrac</li> <li>Epd Inte</li> </ul> |                                                          | -                                            | Contracts             |         |
| rd: 1/1                                                                                                    | List of | Valu            | <0SC>                                       |                                 |                                                   |                                                          |                                              | <dbg></dbg>           |         |

The Service Request window comprises eight tabs. Each tab allows access to a function that contributes to the process of managing a service request. The support agent can manage customer information, problem details, problem resolution, service history, and task assignment to assist and sustain a support center.

The following table explains the functions supported by each tab in the Service Request window.

| Tab Name          | Function of the Tab                                                                  |  |  |  |  |
|-------------------|--------------------------------------------------------------------------------------|--|--|--|--|
| Product Coverage  | View and edit product attributes.                                                    |  |  |  |  |
|                   | View and select the contract entitlements.                                           |  |  |  |  |
| Workbench         | Enter problem description and notes of various types.                                |  |  |  |  |
|                   | Search the knowledge base.                                                           |  |  |  |  |
|                   | View respond by and enter expected resolution dates.                                 |  |  |  |  |
| Log               | View the history of various events in the lifecycle of a service request.            |  |  |  |  |
| Contacts          | View and edit customer contact information.                                          |  |  |  |  |
| Addresses         | View and edit customer billing, shipping, and installation address information.      |  |  |  |  |
| Tasks             | View or assign tasks associated with a service request.                              |  |  |  |  |
| Interactions      | View the customer interaction history.                                               |  |  |  |  |
| Related Documents | View or link related service requests and defects associated with a service request. |  |  |  |  |

Tabs in the Service Request Window

Additional functionality related to service requests such as entering charges, creating a defect, viewing audit history, sending a fulfillment request, and viewing audit history can be accessed from the Tools menu of the service request. For more information, refer to the Using the Service Requests Tools Menu section.

### **Buttons in the Service Requests Window**

The following five buttons are available from the Service Requests window irrespective of the tab you are currently on.

**Call Information:** Use this button to open the Call Information window where you can view call (IVR) parameters such as ANI, DNIS, Order, System, Account Code, Service Request Number, etc. which the customer enters while calling up for customer support.

**Call Wrap Up:** Use this button to open the Call Wrap Up window where you can enter information about the outcome of the interaction with the customer as well as other call wrap up information.

**End Interaction:** Use this button to terminate the customer interaction if you have no wrap up information to enter into the Call Wrap Up window. Pressing this button to end the present interaction signals that you are ready to accept new calls.

**Agent On Break:** Use this button to signal that you are on a break and are not available to accept calls. The button label changes to Agent Off Break. When you are ready to accept new calls, press this button to signal that you are back from the break.

#### **Accessing Caller Information**

You may view caller details by searching for it or by using the List of Values available in the Service Requests window. For detailed procedures on searching for customer information, see Finding a Service Request.

#### To access caller information:

- 1. Choose a caller type in the Caller Type field in the Service Requests window.
- 2. Select the caller type for which you want to create the service request. You can create a service request for an organization, person or employee. The fields displayed in the Service Requests window changes based on the caller type you select.
- 3. Select the parameters based on which customer data is to be displayed.
  - a. If your caller type is Organization:
    - \* Select the company for which you want to create the service request.
    - \* Select the first and last name of the support contact at the selected company.

**b.** If your caller type is Person or Employee, select first and last name.

The Service Request module populates the Service Requests window with the customer data logged in the Contact Center.

Based on the customer location, the time zone field shows the time zone of the customer and also shows the time lag between the customer and the agent.

#### **Viewing Customer Profile**

Customer Profile information summarizes customer information and indicates if a customer is critical, thereby helping you make intelligent decisions while providing customer support. The profile entries appearing in the customer profile are typically set up by a system administrator, and contain a set of predefined checks. These checks and the actual value range and value definitions can be configured. The check results are displayed by utilizing the Customer Profile Engine, which is a concurrent program.

Customer profiles need to be defined for a customer before they can be viewed in a service request. For information on creating customer profiles, please see the Oracle Support Implementation Guide.

#### To view customer profile:

- 1. Navigate to the Service Requests window.
- 2. Create or query up a service request.
- **3.** Click on the Profile button. The profile window, displaying the predefined profiles, opens. Customer profiles are defined by the System Administrator.

Double-click on a key indicator to view a summary list of that profile check. For example, double-clicking on Open Service Request (a key indicator) displays the drill-down list showing all open service requests for the selected caller type. This list displays information such as the service request number, incident date, problem code and resolution code. Double click on any line to view details of that service request. The Service Request window containing details of the service request opens.

Click on the Refresh button to view the latest information for the customer.

#### References

Customer Care Concepts and Procedures Guide.

## **Creating a Service Request**

The first step in solving a customer problem is creating a service request that captures all the problem details. The customer information is validated using the contact center and then the support agent can open the service request window to log a customer request for assistance.

#### To create a service request:

- 1. Navigate to the Service Requests window.
- **2.** Access the appropriate information on the caller for whom you want to create a service request. See Accessing Caller Information for details.

Oracle Customer Support populates the Service Requests window with the customer data logged in the Contact Center.

Based on the customer location, the time zone field shows the time zone of the customer and also shows the time lag between the customer and the agent.

- **3.** Select the Installed Base checkbox if the customer issue is about a customer product. If this checkbox is selected, the Product list of values will display only the products installed at the customer site, else it will show you all the inventory items. Note that System and Reference Number fields are enabled only when the Installed Base checkbox is selected.
- 4. Select a product and a serial number for it. The application displays information in the remaining fields based on your selection. The fields in Product Coverage tab are also updated to display appropriate product information. To view these details, click the Product Coverage tab.
- **5.** The contracts area shows the various contracts for the customer. Double-click the contract number to view coverage information for a particular contract. Select the contract that will apply to this customer request.
- 6. Select values in the Type, Status, and Severity fields, if they are different than the default values. Default values in these fields are governed by the profiles setup. For more information on profiles, see Setting Up Service Request Profiles in the Oracle Support Implementation Guide.
- **7.** Click on the Workbench tab. Enter a brief description of the customer problem/request in the Request Summary field.
- 8. Select urgency, problem code and resolution code in the appropriate fields.

- **9.** The date in the Respond By field is defaulted based on the contract with the customer. You may change this date and enter a different expected resolution date.
- **10.** Save the service request.

The Service Request module assigns a service request number, which will be displayed in the Request field. Note this number for future reference to your service request.

#### **Service Request Defaults**

Service request default values, specified by user profiles, help you enter service requests quickly. You can set user profiles to default the following values as you enter service requests:

- Service Request Type
- Service Request Owner
- Severity
- Urgency
- Make Public checkbox
- Task Priority
- Task Status
- Task Type
- Note Status

You can override these defaults if necessary by changing the appropriate profile options. For more information, see Setting Service Request Profile Options in the Oracle Support Implementation Guide.

## **Verifying Product Coverage Information**

The Product Coverage tab details the specific attributes about the product (inventory item or customer product) for which the service request is logged and provides information on the various contracts covering the customer.

The product attributes and contracts information help you to:

• Confirm the product details with the customer.

 View contract details: While logging a service request, the agent can look up contracts associated with the customer/site/product to ensure that all contractual requirements like coverage times, response times, effective dates, billing rates and entitlements are met. An organization may or may not enforce contract validation.

Note that customer products, contracts and coverages must be defined before they can be viewed in a service request.

#### To verify product coverage information:

- 1. Navigate to the Service Requests window.
- **2.** Access the appropriate information on the caller for whom you want to create a service request. See Accessing Caller Information for details.

Oracle Customer Support populates the Service Requests window with the customer data logged in the Contact Center.

Based on the customer location, the time zone field shows the time zone of the customer and also shows the time lag between the customer and the agent.

- **3.** Select the Installed Base checkbox if the customer issue is about a customer product. If this checkbox is selected, the Product list of values will display only the products installed at the customer site, else it will show you all the inventory items. Note that System and Reference Number fields are enabled only when the Installed Base checkbox is selected.
- **4.** Select either a product or a serial number. Alternatively, click the Find button to search the installed base for customer products. For more information on using the Search feature, see Finding a Service Request.

The application displays information in the remaining fields based on your selection. The fields in Product Coverage tab are also updated to display appropriate product attribute and contract information. The contracts area shows the various contracts for the customer.

- **5.** To view coverage information for a particular contract, double-click the contract number in the Contract area on the Product Coverage tab. The Service Contracts Coverage window opens.
  - The Service Contracts Coverage window displays details like coverage name, description, type, business processes to which this is attached, preferred engineers as per contract, effective dates and any exception coverage.
  - The Coverage Times tab shows service coverage hours by weekday.

- The Reaction Times tab displays reaction time according to severity of the problem.
- Billing Types tab shows the billing type, rate, and percentage coverage. For labor billing type, you can also view bill rate and percentage of discount if applicable on the rate.
- **6.** Close the Service Contracts Coverage window to return to the Service Requests window.

#### References

Creating a Service Request

**Creating and Managing Contracts** 

## Searching the Knowledge Base from a Service Request

After logging a service request, you can search the knowledge base. The knowledge base is a repository of solution sets that have already been contributed.

The knowledge base search can be based on:

- Keywords
- Similar statements
- Symptoms, Causes, Actions or other defined knowledge statement types
- Solution sets

Note that the knowledge base system must be properly set up for this feature to work.

The knowledge base can be searched directly from the Navigator.

#### To search knowledge base:

- 1. Navigate to service request window.
- 2. Create a service request or open an existing one by running a query.
- **3.** Click on Search Knowledge Base button on the Workbench tab. The Knowledge Base Search window opens.

Certain types of notes saved on the service request are defaulted on the search screen. Note types are setup from the Knowledge Management module. The contact name and the product fields are also defaulted from the service request.

- **4.** Select the notes to be used as the search parameter by selecting the Selection checkbox.
- **5.** To search for similar statements, click the Find Similar Notes button next to the note. The details of a note can be viewed by clicking the Details button next to it.
- 6. On clicking the Find Similar Notes button, the search results appear in the table at the bottom of the search window. The details for a solution can be seen by clicking the Details button next to it. The Solution Detail window opens. This window displays solution details.
- **7.** If you find a result useful to the customer and want to save it, select the checkbox next to the result and click the add button. This will add the result to the list in the top section.

**Notes:** You can run a keyword search by entering a keyword into the Keyword field and clicking the Search button.

You can search for a solution set for a statement type by selecting from the Search For drop-down list and clicking the Search button.

Once a result is added to the top section of the search window, the save button becomes enabled.

- 8. Click the Save button to save the added results along with the service request. These results can be viewed in the spreadtable under the Notes and Knowledge Base Statements area on the Workbench tab.
- **9.** If you find that a particular solution has solved the customer problem, you may increase the score of the solution. To increase the score of a solution, open the Knowledge Base window and select a saved solution and then click on the Solved button.
- 10. To close the Knowledge Base search screen, click on the Exit button.

## Contributing to Knowledge Base from a Service Request

The knowledge base search screen also allows a user to contribute to the knowledge base.

Note that a knowledge base system must be properly setup for this feature to work. Further a task template should be defined before it can be associated with the solution being contributed.

| Oracle Applications - tst115                                                                                   |       |
|----------------------------------------------------------------------------------------------------|-------|
| e Edit View Folder Toolo Window Help                                                                           | ORACL |
| ≠ <b>%</b> ⊗I�*&@%IX1016≠≪I&©@@/%I <b>?</b>                                                                    |       |
| iolution Details अवस्थित के स्थित के स्थित के स्थित के स्थित के स्थित के स्थित के स्थित के स्थित के स्थित के स |       |
| Solution Summary                                                                                               |       |
| Solution Set Type Symptom Cau 🗸 Product                                                                        |       |
| Task Template                                                                                                  |       |
| Solution Notes                                                                                                 |       |
| Ture Note                                                                                                    |       |
| Type Note                                                                                                    |       |
| Symptom                                                                                                    |       |
|                                                                                                    |       |
|                                                                                                    |       |
|                                                                                                    |       |
|                                                                                                    |       |
|                                                                                                    |       |
|                                                                                                    |       |
|                                                                                                    |       |
| /                                                                                                    |       |
| Solved Solved and Apply Template Submit Solution Cancel                                                        |       |
|                                                                                                    |       |
|                                                                                                    |       |
|                                                                                                    |       |
|                                                                                                    |       |
|                                                                                                    |       |
|                                                                                                    |       |
| <dbg></dbg>                                                                                                    |       |

#### To contribute to knowledge base:

- 1. In the Service Request window, create a service request, or query an existing service request.
- **2.** Click on the Search Knowledge Base button in the Workbench tab to open the Knowledge Base Search window.
- **3.** Select the notes on which you want the search to be based and run a search for solutions. For more information on searching knowledge base, Searching the Knowledge Base from a Service Request.
- 4. Add useful results on the top section by clicking the add button.
- 5. To contribute to the knowledge base, select the notes and the saved knowledge base elements and click the contribute button. A solution set is a collection of knowledge elements and depending on the type of the solution, needs to have a minimum set of knowledge elements like Symptom, Cause, Action or Problem/Resolution.
- **6.** The Contribute window (same as solution details screen) comes up. The selected notes and knowledge elements are defaulted. The product field is also

defaulted. Additional products can be associated with this solution by adding to the product field.

- 7. Enter a Solution Summary
- 8. Select the type of the solution set
- **9.** Optionally enter a task template that you want to be associated with the solution.
- **10.** Click on submit solution button to contribute the solution set.
- **11.** The solution details window closes and the user returns to Search knowledge base window.

## Creating, Viewing and Updating Tasks from a Service Request

Service request provides the functionality for creating, assigning, managing, and prioritizing various tasks through its Tasks tab. A task is a unit of work that needs to be completed.

After you create a service request, you can create tasks for yourself or assign tasks to other resources to direct the reactionary response for resolving the customer issue.

Note that a the workflow you want to launch must be associated with the task type.

#### To create or update a task:

- 1. Navigate to the Service Requests window and create a service request or open an existing service request.
- **2.** Open the Tasks tab. The task type, status, priority, owner and owner type are defaulted. These defaulted values can be changed.

You can create a task directly or use a task template to create it.

- **3.** If you want to create a task from a template group:
  - a. Click Use Template. The Create Tasks from Template Group window opens.
  - **b.** Select a template group. The source name, owner type and owner gets defaulted from the service request.
  - c. Click Create Tasks.

| Oracle Applications - tst115        |                                 |                                 |                                 |                        |
|-------------------------------------|---------------------------------|---------------------------------|---------------------------------|------------------------|
| Eile Edit Yiew Poider Tools Tools Y |                                 |                                 |                                 | ORACL                  |
|                                     | 1) () 🖉 🛃 1 🖉 🕥 // Sp ()        | <u> </u>                        |                                 |                        |
| Service Requests                    |                                 |                                 |                                 | ×⊼×                    |
|                                     |                                 | Customer                        | Assign Request                  | Erofile                |
| Contact Information                 | Caller Type Organization        |                                 | Request Infor                   | mation 🏠               |
| Company                             | Account                         | Time Lag (Hr)                   | Request                         |                        |
| First                               | Last                            | Time Zone                       | Date                            | 29-AUG-2001 14:19      |
| Phone                               | Ext Type                        | Email                           | Туре                            | Customer Call          |
| ■Installed Base Produ               | ct Desc                         |                                 | Find Status                     | {Open ***** **** ***   |
| Serial Num                          | System                          | Revision                        | Severity                        | High                   |
| Contract                            | create rasks non remplate droup |                                 | Owner                           | Jones, Mr. Tom M 👳     |
| Product Coverage Workbench          | Template Group                  |                                 | Interactions                    | Related Documents      |
| Date Number 🔺 Type                  | . Source Document               |                                 | <ul> <li>Description</li> </ul> | Public                 |
|                                     | Source Name                     |                                 |                                 |                        |
|                                     |                                 |                                 |                                 |                        |
|                                     | Owner Type                      |                                 |                                 |                        |
|                                     | Owner                           |                                 |                                 |                        |
| Num                                 |                                 |                                 |                                 |                        |
| Status                              | Cancel                          | Create Tasks                    |                                 |                        |
| Escalation                          |                                 |                                 |                                 |                        |
| Restrict Closure                    | Assignee Type Assig             | jnee 🔀                          |                                 |                        |
| -Dates                              | Effort                          |                                 |                                 | -                      |
|                                     | Planned                         |                                 | Private                         | Publish                |
| Planned Schedu<br>Start             | led Actual Actual Actual        |                                 |                                 |                        |
| End                                 | Duration                        | Use Ter                         | mplate Launch Work              | flow More              |
|                                     |                                 |                                 |                                 |                        |
|                                     | Call Information Call V         | /rap <u>U</u> p E <u>n</u> d In | iteraction /                    | Agent On Brea <u>k</u> |
|                                     |                                 |                                 |                                 |                        |
| Record: 1/1                         | List of Valu <0SC>              |                                 |                                 | <dbg></dbg>            |

- 4. If not using a task template group to create a task:
  - **a.** Enter a name for the task.
  - **b.** Enter a brief description of the task in the Description field. Values for status, type, priority, owner type and owner are defaulted based on the service request and profile option.
  - **c.** Optionally, enter a Parent task for this task. (You can establish parent child relationship between tasks).
  - **d.** Optionally, select the restrict closure flag. A task with restrict closure means that the service request cannot be closed until this task is closed.
  - e. Optionally, select an assignee of the task.
  - f. Optionally, enter planned, scheduled and actual start and end dates
  - **g.** Optionally, enter planned and actual effort and the duration of the effort.

| Bracle Applications - tst115  |                            |                      |                        |                    |
|-------------------------------|----------------------------|----------------------|------------------------|--------------------|
| Eile Edit View Polder Tools T | Tools Window Help          |                      |                        | ORACLE             |
| 🛤 🏷 🕑 । 🏈 🔅 🎝 隊               | 🖲 🗶 🗅 👸 🖉 🥪 i 🥔 🏐 🖉 🦂 I .  | ♀ Ⅰ?                 |                        |                    |
| Service Requests              |                            |                      |                        | ≚ ת ≚              |
|                               |                            | Customer             | Assign Request         | Profile            |
| -Contact Information          | Caller Type Organization 👻 |                      |                        | nation 🦳 🦳         |
| Company                       | Account                    | Time Lag (Hr         | r) Request             |                    |
| First                         | Last                       | Time Zone            | Date                   | 29-AUG-2001 14:1   |
| Phone                         | Evt Tyne                   | Email                |                        | Customer Call      |
| Installed Base                |                            | Contacts Recurrences | Misc Audit Status      | (Open **** **** ** |
| Serial Num                    | Requirements               |                      | everity                | High               |
| Contract                      | Select Resource            | Enabled              | Owner                  | Jones, Mr. Tom M 🥃 |
| Product Coverage Workbe       | , Type                     |                      | ions                   | Related Documents  |
| Date Number 🔺                 |                            |                      | ion                    | Public             |
|                               |                            |                      |                        |                    |
|                               | Assignments                | Schedule -Sched      | luled                  |                    |
|                               | Type Name Status           | Dis                  | stance Duratic         |                    |
|                               |                            |                      |                        |                    |
| Num                           |                            |                      |                        |                    |
| Status                        | E8 E5 Banat                |                      |                        |                    |
| Escalation                    | E FS Report                |                      |                        |                    |
| Restrict Closure              |                            |                      |                        |                    |
| -Dates                        |                            |                      | ок                     |                    |
| Planned                       | Scheduled Actual Planned   |                      | Private                | Publish            |
| Start                         | Actual                     |                      |                        |                    |
| End                           | Duration                   | - Use                | Template Launch Workfl | ow More            |
|                               |                            |                      |                        |                    |
|                               | Call Information Call Wr   | ap Up En             | d Interaction A        | gent On Break      |
|                               |                            |                      |                        |                    |
| Record: 1/1                   | List of Valu <08C>         |                      |                        | <dbg></dbg>        |

**h.** Optionally, click More button to define Resource Requirements, Resource Assignments, Task Dependencies, etc. The Task Details window opens.

- i. In the Resource tab, define Resource Requirements by selecting resource type, units and click on enabled checkbox.
- j. In the Resource tab, the assignment section shows the resources which are assigned to this task. Select a resource type, name and status.
- **k.** In the Dependencies tab, enter the task dependencies by selecting the task number and the offset duration.
- I. In the References tab, enter the reference document type and the number and select the type of reference of this task with this document.
- m. In the Contacts tab, you can associate contacts for this task.
- **n.** In the Miscellaneous tab, you can enter details like currency, cost, autonotification, etc.

- **o.** The Audit tab shows the audit history for the fields task status, task type, task priority, owner, owner type, assigned by, customer account number, customer number, address, planned end date, scheduled end date, actual start date, source object id, source object number, duration, duration UOM, etc.
- p. In the Recurrences tab, enter the recurrence rules.
- **q.** Save your task. A task number is generated and the new task appears in the spreadtable on the Task tab.
- **5.** Click **Launch Workflow** to launch a predefined workflow which can be associated with a task type in the task type setup.
- 6. If you want to update a task, then perform the following steps:
  - **a.** Select a task to be updated by clicking on that task row in the spreadtable (task list).
  - b. Update information in any field and save your changes.

#### References

Creating Task Templates Set up of Tasks Defining a Workflow

### Creating and Viewing Notes in Service Requests

Notes in a service request help in recording the descriptive information about customer issues, any progress done by an agent in resolving this service request etc.

#### To create a note:

- 1. Navigate to the Service Requests window.
- 2. Create a service request or open an existing service request.
- 3. Open the Workbench tab.

|                                                     | •••••••••••••••• |                               |           |                  | ०००००००००००० <b>⊻</b> त्र ×                    |
|-----------------------------------------------------|------------------|-------------------------------|-----------|------------------|------------------------------------------------|
|                                                     |                  | ·                             | Customer  | Assign Request   |                                                |
| Contact Information                                 | C;               | aller Type Organization       |           |                  | t Information                                  |
| Company                                             |                  | Account                       | Time La   |                  | juest                                          |
| First                                               |                  | Last                          | Time Zone |                  | Date 28-AUG-2001 13:55                         |
| Phone Phone                                         | Ext<br>Product   | Type<br>Desc                  | Email     |                  | Type Customer Call<br>tatus {Open **** **** ** |
| Serial Num                                          |                  | System                        | Revision  |                  | verity High                                    |
| Contract                                            |                  | Service                       | Coverage  |                  | wner Jones, Mr. Tom M 🥃                        |
| duct Coverage Workbe                                | nch Log          | Contacts                      | Addresses | Tasks Interactio | ns Related Documents                           |
| Helpdesk Numbe<br>Urgency<br>Notes and Knowledge Ba | Inoperable       | Problem Coo<br>Resolution Coo |           | Resolut<br>Resp  | ond by                                         |
|                                                     | Note             |                               | Туре      |                  | Status 🗾                                       |
| Status / Type                                       |                  |                               | Summary   |                  |                                                |
| Status / Type                                       | "<br>            |                               |           |                  |                                                |
| Status 4 Type                                       | ,<br>            |                               | Related   | I To Value       | Detail                                         |

- 4. Select a note type and note status in the appropriate fields.
- 5. Enter a brief description of the note in the Note field.
- **6.** In case you want to enter more notes, click on details button to open the Note details window. Now you can enter additional text for this note. The Detailed Notes window holds textual notes up to 32 K in size.
- 7. Save the note.
- **8.** The note appears in the spreadtable under the Notes and Knowledge base elements area.
- **9.** In case you want to specify more details to the note like related to and related values fields while creating a note, access the main notes window by selecting the Notes option on the tools menu. This brings up the Notes window.

This window allows a user to create a note while specifying related to and related to value (The related to field has many seeded values like service

request). When a service request is created, it by defaults related it to service request and assigns the service request number to the related to value field.

- 10. The Notes windows shows notes on two tabs: Notes and Summary. The Notes tab shows the notes in a summarized list form in a spreadtable. The summary tab displays the notes as text in a chronological or reverse chronological order. You can change the chronological view by clicking on the Latest First checkbox.
- 11. To find a note:
  - a. Open the Notes window.
  - **b.** Click on the Find tool bar button to open the Notes Find window. Enter the appropriate search parameters and click the Find button.

#### References

**Creating and Managing Service Requests** 

Setup of notes

## **Viewing Customer Interactions**

The Interactions tab of the service request displays the entire customer contact history across your company. For example, you can view all closed interactions in this tab. Closed interactions occur when a support agent uses the End Interaction button after the interaction is complete.

#### To record and view customer contact interactions:

1. Navigate to the Service Requests window and create a service request or open an existing service request.

| Cracle Applications  |                         |                      |                 |                         |               |                |           |                        | _ 0  |
|----------------------|-------------------------|----------------------|-----------------|-------------------------|---------------|----------------|-----------|------------------------|------|
| Eile Edit Yiew Folde |                         |                      |                 |                         |               |                |           | OR,                    | ACLE |
| 🛤 🔊 📀 । 冷 🤅          |                         |                      |                 | \$1 <b>2</b> 1 <b>3</b> | ,<br>         |                |           |                        | -    |
| Service Requests (\  | vision Operations) - [N | ewj (naninaninanina) |                 | Custome                 |               | Assign Request |           | Profile                | ×    |
| Contact Informati    | 0.0                     |                      | Organization    | gustome                 | ····          | - • ·          | est Infor |                        |      |
| Company              |                         | Caller Type          | Account         |                         | Time Lag (Hr) |                | Request   |                        |      |
| First                |                         | Las                  |                 | Time 2                  |               |                |           | 28-AUG-2001 14:05      |      |
| Phone                |                         | Ext                  | Туре            |                         | mail          |                |           | Customer Call          |      |
| Installed Base       | Product                 |                      | Desc            |                         |               | Find           |           | {Open ***** **** ***   |      |
| Serial Num           |                         | System               |                 | Revision                |               |                |           | High                   |      |
| Contract             |                         |                      |                 | Coverage                |               |                |           | Jones, Mr. Tom M       |      |
| Product Coverage     | Workbench               | Log                  | Contacts        | Addresses               | Tasks         | Interac        | tions     | Related Documents      |      |
|                      |                         |                      |                 |                         |               |                | All Int   | eractions              |      |
| Date                 | Customer Name           |                      | Interaction Act | ivity                   | Document      | Start Time     | M         | edia                   |      |
|                      |                         |                      |                 |                         |               |                |           |                        |      |
|                      |                         |                      |                 |                         |               |                |           | D                      |      |
|                      |                         | Call Information     | С               | all Wrap <u>U</u> p     | End Ir        | nteraction     | ŀ         | Agent On Brea <u>k</u> |      |
| (rd: 1/1             |                         |                      | <08C>           |                         |               |                |           | <dbg></dbg>            |      |

- **2.** The Interaction tab displays the various interactions that your organization had in the past with this customer.
- 3. In the interactions tab, click on All Interactions buttons

The Interactions tab displays all the interactions that this customer had with your organization.

## **Managing Service Request Contacts**

Companies often provide multiple contacts for a service request. In such cases, you can use the Contacts tab in the Service Requests window to record additional contact information.

Note that contacts must be defined before they can be associated with service requests.

#### To record a contact for a service request:

- 1. Navigate to the Service Requests window and create a service request or open an existing service request.
- 2. Open the Contacts tab.

Contact information from the service request is displayed in this tab.

| Oracle Applications -        | tst115                 |                  |                                                          |                       |                |                       |                        | _   |
|------------------------------|------------------------|------------------|----------------------------------------------------------|-----------------------|----------------|-----------------------|------------------------|-----|
|                              |                        |                  |                                                          |                       |                |                       | OR.                    | AC  |
| 🛤 🏷 👀 I 冷 🖗                  | s 🎒 💖 l 🔀 🏟            | ) 🍈 💋 🥪 1.       | 1 🗇 🏐 🏉 🕏                                                | şi Qi (?              |                |                       |                        |     |
|                              | ision Operations) - [N | ew] 00000000000  |                                                          |                       |                |                       |                        | 1×  |
| <b></b>                      |                        |                  |                                                          | Customer.             | <u>A</u>       | ssign Request         | Profile                |     |
| -Contact Informatio          | n                      | Caller Type      | Organization                                             |                       |                |                       | rmation                | - 🔒 |
| Company                      |                        |                  | Account                                                  | т                     | ime Lag (Hr) 📃 | Request               |                        | 1   |
| First                        |                        | Las              | st                                                       | Time Zo               | ne             | Date                  | 28-AUG-2001 14:05      |     |
| Phone                        |                        | Ext              | Туре                                                     | Em                    | ail            | Туре                  | Customer Call          |     |
| ⊒Installed Base              | Product                |                  | Desc                                                     | _                     | (              | Find Status           | {Open ***** **** ***   |     |
| Serial Num                   |                        |                  |                                                          | Revision              |                |                       | High                   |     |
| Contract<br>Product Coverage | Workbench              | Service<br>Log   | Contacts                                                 | Coverage<br>Addresses | Tasks          | Owner<br>Interactions | Jones, Mr. Tom M       |     |
| Contacts<br>Caller Name      | Valigate               | Valid            | Contact Details<br>Type<br>Title<br>Job Title<br>Address | Number                | Ext            | Primary               | on Maker<br>Update     |     |
|                              |                        | Call Information | Ca                                                       | all Wrap <u>U</u> p   | End Intera     | action                | Agent On Brea <u>k</u> |     |
| 1: 1/1                       |                        |                  | <osc></osc>                                              |                       |                |                       | <dbg></dbg>            |     |

- **3.** T associate other contacts with this service request, select the contact type and the contact's first and last name.
- **4.** Click Insert if you want to create a new contact. The Contact Center window opens.
- **5.** Click Update if you want to edit existing contact information. The Contact Center window opens.
- **6.** Save the service request. The contact details are saved along with the service request.

#### References

**Creating and Managing Service Requests** 

Creating and updating a contact

## Managing Customer Addresses

The Address tab contains customer contact address information for Installed At, Bill To and Ship To location types:

#### 🔆 Oracle Applications - tst115 \_ 🗆 × Eile Edit View Folder Tools Tools Window Help ORACLE 🛤 🏷 👀 l 🖉 😓 🦓 l 🗶 👘 📂 0 0 🎭 2 ß Service Requests (Vision Operations) - [New] 2 ⊆ustome Assign Request Profile Caller Type Organization Request Informati 28-AUG-2001 14:05 Customer Call Installed Base {Open Revisior High Serial Nurr Svsten Severitv Jones, Mr. Tom M Related Documents Product Coverage Workhench Ling Contacts Addresses Tasks Interactions Ship To Installed At Bill To Title Title Title First First First Last Last Last Address Address Address Address Address Address City City City State State State Province Province Province Postal Code Postal Code Postal Code Country Country Country Call Information Call Wrap Up End Interaction Agent On Break List of Valu. <0SC> <DBG> rd: 1/1

#### To record customer address information:

- 1. Navigate to the Service Requests window and open an existing service request. The application populates the Service Requests window with the customer data entered in the Contact Center.
- **2.** In the Addresses tab, select an address from the list of values in the appropriate sections: Bill To, Ship To and Installed At. In case the service request is logged

against a customer product, the Installed At address is taken from Installed Base.

**3.** Save the service request to record the address information.

# Viewing the Service Request Log

The Log tab provides a useful reference to the history of a service request. It shows all the notes entered for a service request, any changes to the audited fields, creation and update of tasks, task notes etc. in a chronological way.

Note that you must save the service request before you can view the log.

### To view the customer contact log:

- 1. Navigate to the Service Requests window and open an existing service request. The Service Request module populates the Service Requests window with the customer data entered in the Contact Center.
- **2.** Open the Log tab. This tab displays the history associated with the service request.
- **3.** Select Previous or Next buttons to navigate to the previous or next section of a log.
- **4.** Selecting the Latest First checkbox arranges the history in the log chronologically.

| 😤 Oracle Applications   | - tst115  |                    |              |                     |               |                         |                                    |
|-------------------------|-----------|--------------------|--------------|---------------------|---------------|-------------------------|------------------------------------|
| Eile Edit View Foide    |           |                    |              |                     |               |                         | ORACLE                             |
| 🛤 📎 🐼 । 🏈               |           |                    |              |                     |               |                         |                                    |
| 🙀 Service Requests 🔅    |           | ****************** |              |                     |               |                         | 00000000000 ≚ <b>⊼</b> ×           |
|                         |           |                    |              | Custome             | er            | Assign Request          | Erofile                            |
| -Contact Information    |           | 1                  | Organization | -                   |               |                         | rmation                            |
| Company                 |           |                    | Account      |                     | Time Lag (Hr) | Request                 |                                    |
| First                   |           | Las                |              | Time 2              |               | Date                    | 28-AUG-2001 13:57<br>Customer Call |
| Phone<br>Installed Base |           | Ext                | Туре         | E                   | mail          | Туре                    | Customer Call<br>{Open ***** ****  |
| Serial Num              | Product   | System             | Desc         | Revision            |               | Find Status<br>Severity | High                               |
| Contract                |           | System<br>Service  |              | Coverage            |               | Owner                   | Jones, Mr. Tom M 👻                 |
| Product Coverage        | Workbench | Log                | Contacts     | Addresses           | Tasks         | Interactions            | Related Documents                  |
|                         |           |                    |              |                     |               |                         | atest Eirst                        |
|                         |           |                    |              |                     |               | Previous                | v<br>Negt                          |
|                         |           | Call Information   | c            | all Wrap <u>U</u> p | End Ir        | teraction               | Agent On Break                     |
| urd: 1/1                | Listo     | fValu              | «08C»        |                     |               |                         | <dbg></dbg>                        |

#### References

**Viewing Customer Interactions** 

Entering and managing a service request

# Linking Related Documents to a Service Request

You can link a document to one or more service requests. For example, if several customers report the same problem occurring in a software product, you can link these service requests together, or link each of these service requests to the service request that contains a thorough description of the software resolution.

A service request can also be linked to a defect. When a defect is created from a service request, it automatically creates a link between the defect and the service request.

When a service request is created by using the copy command from a service request, you can, optionally, create a link between these two service requests.

#### To link related documents to a service request:

- 1. Navigate to the Service Requests window and open a service request.
- 2. Open the Related Documents tab.
- **3.** The related to tree on the left side of the Related Documents tab. You can expand a node on the tree by single clicking on the + sign. The details of the document selected on the tree are displayed in the fields on the right side of the tab.
- **4.** In the Related Documents tab, select the document type and the document number to be related to this service request.

The Summary, Product, Status, and Severity fields for the selected document are displayed.

- 5. Select a link type from the Link Type field.
- 6. Save service request to link the selected document to the service request.
- **7.** You can delete a link by selecting a document on the tree structure and clicking on the Delete Link button.
- **8.** By clicking on the related from check box, the service requests which linked this service request to them are displayed.

### References

Finding a Service Request

Creating a Defect from a Service Request

### Finding a Service Request

Use the Find Window to retrieve service requests from the database or product information from the installed base. Oracle Customer Support provides two search levels: Basic and Advanced. Basic search is selected by default.

Basic search enables you to retrieve service requests based on parameters related to a service request (number, owner, customer, product, or status), a task linked to a service request (type status, assignee, or number), or a text string available in the request summary or the note associated with a service request. You may also use a combination of these parameters to restrict your search so as to retrieve only the service requests you want.

Advance Search enables you to specify a number of logical arguments or conditions based on which the service request is to be retrieved.

On executing a search, the service request(s) matching your search parameters are displayed in the results area of the Find window. You can select any of the retrieved service requests and then click OK to view its details in the Service Requests window.

### To find a service request using basic search:

- 1. Select the parameters based on which you want to search for the service request. You may select from the following parameters:
  - Service Request Number
  - Service Request Owner
  - Service Request Status
  - Service Request Customer
  - Service Request Product
  - Task Type
  - Task Status
  - Task Assignee
  - Task Number
  - A text string in Service Request Summary and Notes

| 🗱 Oracle Applications - tst115                         |             |
|--------------------------------------------------------|-------------|
| Eile Edit Yiew Folder Iools Tools Window Help          | ORACLE      |
| [4 5 O   2 3 3 0   X 10 10 # k   2 € 0 0 0 \$ 1 \$ 1 ? |             |
| 📰 Find Window                                          |             |
| Find Request                                           |             |
| Basic Advanced                                         |             |
| -Request                                               |             |
| Number Owner Status                                    |             |
| Customer Product                                       |             |
| -Task                                                  |             |
| Type Status Assignee Number                            |             |
| -Text Search-                                          |             |
| Options Any Word V Summary Notes                       |             |
| Keywords                                               |             |
| Clear Search                                           |             |
| Results                                                |             |
|                                                        |             |
|                                                        |             |
|                                                        |             |
|                                                        |             |
|                                                        |             |
|                                                        |             |
|                                                        |             |
|                                                        |             |
|                                                        |             |
|                                                        |             |
| Cancel <u>QK</u>                                       |             |
|                                                        |             |
|                                                        |             |
| Record: 1/1 List of Valu <0SC>                         | <dbg></dbg> |

- 2. If you are performing the search using a text string as the parameter:
  - **a.** Select a search option to indicate how the text string you enter in the Keywords field is to be used for the search. You may select from the following options:

**Any Word:** Finds service requests that contain any of the keywords in summary or notes

**All Words:** Finds service requests that contain all the keywords, in any order, in summary or notes.

**Phrase:** Finds service requests that contain an exact match as the keywords in summary or notes.

**b.** Select where the search is to be performed. Select:

Summary check box to search only in the request summary

Notes check box to search only in the notes associated with service requests.

Both Summary and Notes check boxes to search in both the service request summaries and notes.

c. Enter the text string to be used for the search in Keywords field.

**3.** Click Search to find matching service request(s) based on the parameters you have specified.

#### To find a service request using advanced search:

- **1.** Click on the Advanced tab.
- **2.** Define the logical condition(s) to be satisfied for identifying and retrieving service request(s). You may build your arguments around customer number, contact name, or severity level. To define an argument:
  - **a.** Select the item for which the argument is to be defined.
  - **b.** Select a logical operator to indicate how the item and value combination is to be used to identify service requests.
  - c. Select the value based on which service requests are to be retrieved.

| Elle Edit View Folder Iools Iools Window Help<br>CRACLE<br>Third Window Scholard Control Control C |
|----------------------------------------------------------------------------------------------------|
| End Window Conservations Conservation Conservation Conser     |
| End Window Conservations Conservation Conservation Conser     |
| Basic Advanced                                                                                                    |
| Basic Advanced                                                                                                    |
|                                                                                                    |
|                                                                                                    |
| tem Condition Value                                                                                                    |
|                                                                                                    |
|                                                                                                    |
|                                                                                                    |
|                                                                                                    |
|                                                                                                    |
|                                                                                                    |
| Clear                                                                                                    |
| Results                                                                                                    |
|                                                                                                    |
|                                                                                                    |
|                                                                                                    |
|                                                                                                    |
|                                                                                                    |
|                                                                                                    |
|                                                                                                    |
|                                                                                                    |
|                                                                                                    |
|                                                                                                    |
| Cancel QK                                                                                                    |
|                                                                                                    |
| Record: 1/1 List of Valu <0SC> <0BG>                                                                                                    |

**Note:** Each item, condition, and value combination is considered an argument. The AND operator is used in the background to create a complex argument if you define more than one condition. All the conditions set forth by a complex argument must be satisfied for identifying and retrieving service requests. **3.** Click Search to find matching service request(s) based on the arguments you specified.

### **Related Topics**

Creating and Managing Service Requests

Creating, Viewing and Updating Tasks from a Service Request

Creating notes in a Service Request

# **Using the Service Requests Tools Menu**

This section explains how to use the options in the Tools menu to perform essential business tasks. This section covers the following topics:

- Entering Quality Results
- Sending a Copy of the Service Request Using Fulfillment
- Managing Workflows
- Viewing Service Request Audit History
- Creating a Defect from Service Requests
- Viewing Service Request Audit History
- Creating a Defect from Service Requests
- Creating an Enhancement from Service Requests
- Managing Messages in Service Request
- Sending Messages
- Viewing and Responding to Messages
- Viewing Message History
- Recording Counter Readings
- Billing for Charges from Service Requests
- Escalating a Service Request
- Escalating a Service Request Task

Tools Menu options are enabled only when the particular function would be allowed. For example, the Escalate Service Request option would be enabled only after you have created a service request.

| Solution - 10 Applications - 10 115         |                                                                                                    |                 |                                              |                   |               |                |                                   | _ 🗆 ×                |
|---------------------------------------------|----------------------------------------------------------------------------------------------------|-----------------|----------------------------------------------|-------------------|---------------|----------------|-----------------------------------|----------------------|
| Eile Edit ⊻iew Folder <mark>Tools</mark>    | Tools Windo                                                                                                    | w Help          |                                              |                   |               |                | C                                 | RACLE                |
|                                             | r Quality Results                                                                                                   | Ď 絕 😽 l o       | 6 🗇 🕥 🏉 🕏                                    | si 🔍 i 🥇          | )             |                |                                   |                      |
| Service Requests (Vis                       | lment Request<br>k Menu                                                                                             | 1.0000000000    | eneren en en en en en en en en en en en en e |                   | ************  | ************** |                                   | <u>এস</u> ম্         |
| Note:                                       |                                                                                                    |                 |                                              | Qustome           | er            | Assign Request | Erofile                           |                      |
|                                             | ch Workflow                                                                                                    | Caller Type     | Organization                                 | <b>-</b>          |               |                | Information                       |                      |
| Compony                                     | Workflow<br>Jest Escalation                                                                                         |                 | Account 1000                                 |                   | Time Lag (Hr) | 0 Requ         | Jest <b>19061</b>                 |                      |
|                                             | Escalation                                                                                                    | Last            | newman                                       | Time 2            | Zone          |                | Date 28-AUG-2001 14               | 1:45 —               |
|                                             | Service Report                                                                                                    | Ext             | Type GEN                                     | E                 | mail 📃        | Т              | ype Customer Call                 |                      |
|                                             | l Message<br>Message                                                                                                | I PC            | Desc 01 PC                                   |                   |               | Find Sta       | atus <mark>{Open **** ****</mark> | ••••                 |
| Coriol Num                                  | Request                                                                                                    | System          |                                              | Revision          |               | Seve           | erity <mark>High</mark>           | <u></u>              |
| Contract Cour                               | ter Capture                                                                                                    | Service         |                                              | Coverage          |               |                | vner <mark>Jones, Mr. Ton</mark>  | <mark>n M</mark> 🐷 🔡 |
| Product Coverage Char                       | ges<br>r Defect                                                                                                    | Log             | Contacts                                     | Addresses         | Tasks         | Interaction    | ns 🔰 Related Docum                | nents                |
|                                             |                                                                                                    | J               |                                              |                   |               |                |                                   | _                    |
| Request Summ                                | ary Customer                                                                                                    | needs assistand | e with implement                             | tation and tuning | g             |                | [ ]                               |                      |
| Helpdesk Num                                | ber                                                                                                    | ]               | Problem Code                                 |                   |               | Resolutio      | on by                             |                      |
| Urger                                       | ncy Inoperabl                                                                                                    | e               | Resolution Code                              |                   |               | Respo          | nd by                             |                      |
| — Notes and Knowledge B                     | Base Statemen                                                                                                    | ts              |                                              |                   |               |                |                                   | _                    |
| Status Vype                                 | <ul> <li>Note</li> </ul>                                                                                            |                 |                                              | Туре              |               | 5              | Status Internal                   | -                    |
|                                             |                                                                                                    |                 |                                              | Summary           |               |                |                                   |                      |
|                                             |                                                                                                    |                 |                                              |                   |               |                |                                   |                      |
|                                             |                                                                                                    |                 |                                              |                   |               |                |                                   |                      |
|                                             |                                                                                                    |                 |                                              |                   |               |                |                                   |                      |
|                                             |                                                                                                    |                 |                                              |                   |               |                |                                   |                      |
|                                             |                                                                                                    |                 |                                              |                   | Related To    | Value          | Detail                            |                      |
|                                             |                                                                                                    |                 |                                              |                   |               |                | New                               | $ \rightarrow $      |
|                                             | lates 4 manuales as                                                                                                 |                 | D                                            |                   |               |                |                                   |                      |
| FRM-40400: Transaction comp<br>List of Valu | lete: 1 records ap<br><osc< td=""><td></td><td></td><td></td><td></td><td><dbg></dbg></td><td></td><td></td></osc<> |                 |                                              |                   |               | <dbg></dbg>    |                                   |                      |

# **Entering Quality Results**

From service request, you can directly enter results into a Quality Plan to collect quality information configured in the Quality Plan.

For this feature to work, a predefined quality plan should be available.

### To enter quality results:

- 1. Navigate to the Service Requests window.
- 2. Create a service request or open an existing service request.
- 3. From Tools menu, select Enter Quality Results option.

# Sending a Copy of the Service Request Using Fulfillment

From within service request you can send a copy of the service request by email or fax using the integration with Fulfillment.

Fulfillment must be setup before you can send service requests using fulfillments.

### To send a copy of the service request using fulfillment:

- 1. Navigate to the Service Requests window.
- 2. Create a service request or open an existing service request.
- **3.** From Tools menu, select Fulfillment Request option. The Fulfillment Requests window opens. From this window, you can select to email or Fax fulfillment request. You can also enter additional information before sending the request.

# **Managing Workflows**

From within service requests you can directly launch and abort workflows. Each service request type can be associated with a pre-configured workflow. When the service request is created, the workflow associated with the service request type can be configured to start automatically. You can configure an option to abort the workflow automatically when the service request is closed. No automatic workflow processing is done if the service request type is changed.

You may manually launch or abort a workflow from within service request. The Service Request module provides the Active Workflow checkbox to indicate if an active workflow is in progress. This checkbox is located in the service request header in the folder block. To view the name of the workflow, from the Define Service Request Type window, run a query using the service request type with which the workflow is associated as the query criterion.

You must configure request types to use Oracle Workflow business processes before you can launch a workflow from a service request.

### Launching Workflows

### To launch a workflow:

- 1. Navigate to the Service Requests window.
- 2. Create a service request or open an existing service request.
- 3. From Tools menu, select the Launch Workflow.
- 4. Select Yes to start the workflow

### Aborting a Workflow

### To abort a workflow:

- 1. Navigate to the Service Requests window.
- 2. Open a service request or create a new service request.
- **3.** Verify that the Active Workflow checkbox, in the service request header area, is checked. Note that you may need to scroll down to view the fields in the folder block area.
- 4. From the Tools menu, select Abort Workflow.
- 5. Select Yes to stop the workflow.

# **Viewing Service Request Audit History**

You can view the audit history tracked for changes made to a service request. The only fields audited in the service request are:

- Owner
- Type
- Urgency
- Severity

For each audit record, information such as the user name of the person who made the change, date and time when the change was made, and the value both before and after the change are recorded.

### To view service request audit history:

- 1. Navigate to the Service Requests window.
- 2. Create a service request or open an existing service request.
- 3. From the Tools menu, select Audit History. The Audit History window opens.
- 4. Enter the duration dates for the audit history information.
- **5.** Select the service request field you want to audit from the list of values in the Audit field.
- 6. Review the audit history.

# **Creating a Defect from Service Requests**

From within service requests you can directly create a defect. Defects are issues relating to inventory items. Once the problem reported in the service request has been determined to be a product defect, use this procedure to create a defect from service requests.

| 😹 Oracle Applications - | - tst115                    |                  |                                          |                           |                     |              |
|-------------------------|-----------------------------|------------------|------------------------------------------|---------------------------|---------------------|--------------|
|                         | r Tools Window H            |                  |                                          |                           |                     |              |
| ( 🛤 🏷 🕲 I 🌽 🄅           | à 🎒 💖 l 🔀 🕯                 | ) 🗇 🚧 🥪 🕻        | 🖉 🗐 🏐 🖉 🍫                                | 1 ?                       |                     |              |
| 🗱 Defects & Enhancem    | nents (ACACACACACACA        |                  | 0.0.0.0.0.0.0.0.0.0.0.0.0.0.0.0.0.0.0.0. | -0-0-0-0-0-0-0-0-0-0-0-0- | 0+0+0+0+0+0+0+0+0+0 | ०००००० ≚ ज × |
| Request Number          | 19061                       |                  |                                          | Defect Number             |                     |              |
| -Product Information    | 1                           |                  |                                          |                           |                     |              |
| Product                 | 01 PC                       | 01 PC            |                                          | Prod                      | luct Revision       | Α            |
| Component               |                             |                  |                                          |                           | ent Revision        |              |
| Subcomponent            |                             |                  | ĺ                                        |                           | ent Revision        |              |
|                         |                             |                  |                                          | Earliest Prod             | luct Revision       | Α            |
| – Problem Informatio    | on                          |                  |                                          |                           |                     |              |
|                         |                             |                  |                                          |                           |                     |              |
| Catego                  | i loadad Boloot             |                  | Туре                                     | Performance Is            | ssue                |              |
| Phas                    |                             |                  | Severity                                 | Critical                  |                     |              |
|                         |                             |                  | Tier                                     |                           |                     |              |
| Keyword<br>-            |                             |                  |                                          |                           |                     |              |
|                         | <sup>19</sup> PC Netswap Ca | nds Fail when VF | XY Java Jar Files a                      | e Accessed                |                     | Ĩ            |
|                         | Publish                     |                  |                                          |                           |                     |              |
| Note                    | es                          |                  |                                          |                           |                     |              |
|                         |                             |                  |                                          |                           |                     |              |
|                         |                             |                  |                                          |                           |                     |              |
|                         |                             |                  |                                          |                           | _                   |              |
|                         |                             | 4                |                                          |                           |                     |              |
|                         | Relate to Requ              | Jest             |                                          |                           |                     |              |
|                         |                             | Save And         | I Open                                   | Save                      | Clo                 | se           |

Note that the Defect Management System must be properly configured for this feature to work. See Implementing Defect Management in the Oracle Support Implementation Guide for more information.

### To create a defect from service requests:

- 1. Navigate to the Service Requests window.
- 2. Create a service request or open an existing service request.
- **3.** From the Tools menu, select Enter Defect. The Defect & Enhancement window opens.
- **4.** Enter the mandatory product information by selecting from the list of values for the Product, Product Revision, Earliest Product Revision fields.

If the inventory item identified in the service request, either from installed base or from the product, is flagged as Defect Tracking Enabled, product information will be shown by default.

- **5.** Optionally, enter component, component version, subcomponent and subcomponent version details.
- **6.** Enter the mandatory problem information by selecting from the list of values for the Category, Phase, Status, Type, and Severity fields. These values are setup based on unique business processes.
- **7.** For software inventory items, enter the hardware tier associated with the product defect.
- **8.** Enter keywords. Keywords are used as an advanced feature in the Defect Management System's search functionality.
- 9. Enter a description (mandatory) of the defect in the Summary field.
- 10. Select the Publish checkbox to make the defect available for viewing externally.
- **11.** Enter a note to describe defect in full detail. If a product defect template is setup for the identified product, a special defect template is populated in the Note field. This template would then be used as a guide in describing the defect.
- **12.** Select the Relate to Request checkbox to create an automatic link to the service request for this defect. Defects linked to service requests are listed in the Related Documents tab in the Service Request window. This allows for notification communication between the defect and service request.
- **13.** Click Save to create the defect. A defect number is automatically assigned to the defect.

- 14. Click Save and Open to launch the HTML Defect Management functionality and show default values in the Defect Detail window. This allows the user to update the newly created defect using the HTML Defect Management functionality, as needed.
- **15.** Click Close to return to the service request.

# **Creating an Enhancement from Service Requests**

From within service requests you can directly create an Enhancement Request. Enhancements are improvements to existing inventory items.

Enhancements and defects are both tracked and managed in Defect Management. Follow the procedure identified in Creating a Defect from Service Requests. When creating an enhancement, select Enhancement Category from the list of values.

See Implementing Defect Management in the Oracle Support Implementation Guide for information on setting up enhancements.

# Managing Messages in Service Request

Messages can be send and viewed from the service request. The Messages feature leverages Oracle Workflow to send and view messages. For example, you can send a message for a specific service request from the Service Requests window that contains a request for action. In this case, a response is required of the message's recipient to indicate whether the action is accepted, rejected, or completed. In addition, you can choose to have a confirmation sent to you once the recipient has responded to your message.

# **Sending Messages**

Oracle Workflow must be configured before you can send messages.

### To send messages:

- 1. Navigate to the Service Requests window.
- 2. Create a service request or open an existing service request.

- 3. From the Tools menu, select Send Message. The Send Message window opens.
- 4. Enter the sender's name in the From field.

You can enter any value, or use the list of values to select from all roles defined for use with Oracle Workflow. The default value is the Workflow display name of the current user; if the user's Workflow role cannot be determined, the FND user name defaults.

| 🚟 Send Message (S | ervice Request) - 16358                                |           | २२२२२२२२२२२२२२ <b>४ ज ×</b> |
|-------------------|--------------------------------------------------------|-----------|-----------------------------|
| Source Type       | Service Request                                        | Source ID | 16358                       |
| From              | Stock, Ms. Pat                                         | То        | Neulinger, Ms. Eileen       |
| Priority          | Medium 🔽                                               |           | Expand Roles                |
| Action            | Need Help                                              |           | Confirmation                |
|                   | Message                                                |           |                             |
|                   | heed help with the n<br>when you get a chanc<br>today. |           |                             |
|                   | (                                                      | Çancel    | Send                        |

- **5.** Select a Priority from the list of values. Three priorities are provided with the Message feature (High, Medium, Low) and Medium is the default value. These Priorities are not user definable and are not related to Oracle Workflow notification priorities.
- 6. Select an Action from the list of values.

For more information, see Defining Action Requests in Oracle Support Implementation Guide.

- **7.** Enter the recipient's name in the To field. Note that the recipient's name must be defined in Oracle Workflow roles.
- **8.** Check Expand Roles if you plan to send this message to a Workflow role that includes several individuals and if you want each person to receive a copy of the message.
  - By default (if this box is not checked), one message is sent to the role as a whole. If one individual responds to or closes the message, the message is removed from the inbox of all other individuals in that role.
  - If you check Confirmation, you will not be able to check Expand Roles.

- **9.** Optionally, check Confirmation if you want to receive a confirmation message once the recipient has responded to your message.
  - If you check Confirmation, the From field is validated to ensure that the sender is a valid Workflow role.
  - If you check Expand Roles, you will not be able to check Confirmation.
- **10.** Enter your message text.
- 11. Click Send to pass the message to Oracle Workflow for delivery and processing.

## Viewing and Responding to Messages

These messages will also appear in the Universal Work Queue along with other Oracle Workflow notifications. They may also appear in your email application, a Web page or Oracle Workflow Notification Summary window based upon your Oracle Workflow configuration.

### To view and respond to messages:

- 1. Navigate to the Universal Work Queue.
- 2. Select a message and open it by double clicking on the message.

The Notifications window appears.

3. Choose Respond and choose your response from the Result list.

If the message does not include an action request, you must respond with Acknowledge. Otherwise, choose one of the following responses:

- Accept if you accept the responsibility of performing the requested action.
- *Reject* if you reject the responsibility of performing the requested action.
- *Done* if you have completed the action.
- **4.** Optionally enter additional comments, such as your reason for rejecting the request.
- 5. Choose OK.

A confirmation message will be sent to the original message's sender if and only if the sender checked Confirmation.

# **Viewing Message History**

### To view message history for a service request:

- 1. Navigate to the Service Request window.
- 2. Open a service request.
- 3. From the Tools menu, select Message History.

The Message History window appears, displaying sender, recipient, and response information for all messages that were sent concerning the service request.

# **Recording Counter Readings**

From within service requests you can update any Counters associated with a specified product, installed base item or product.

For this feature to work, a service request for a product or installed base that has a counter defined and instantiated must be available. See the Oracle Service Implementation Guide for more information.

### To record counter readings from service requests:

- 1. Navigate to the Service Requests window.
- 2. Create a service request or open an existing service request.
- **3.** From Tools menu, select Capture Counter. The Capture Counter reading window opens.
- **4.** Enter the New counter value, miscellaneous reading information or reset the counter.
- 5. Click Save.

# **Billing for Charges from Service Requests**

Using the charges capability, a service organization can bill customers for services provided for services, repairs and returns.

### To bill for charges:

- 1. Navigate to the Service Requests window.
- 2. Create a service request or open an existing service request.
- 3. Click on Tools.
- 4. Select Charges. The Charges window opens.
- **5.** Enter the Charges information.
- 6. Click Save.

# **Escalating a Service Request**

Using the escalation functionality you can create an escalation document for critical situations involving one or more service requests. The escalation document will raise awareness and enable swift action to manage and resolve the situation. The escalation document is assigned to an owner, tracks the business situation information, requester, additional contacts, and all actions taken toward resolving the situation. The escalation document can also identify or escalate related service requests, defects and tasks as required.

A service request that is escalated will show the level to which it has been escalated. Escalation levels are user defined; they represent the degree of visibility. The default value of Not Escalated is associated with all service requests that have not been escalated.

The current escalation level of a service request is displayed in the Escalation Level field on the Service Request window. You will need to scroll down on the header region of this window to view this field.

| g chaolo nipplioda                                          | ons - tst115                                                                  |                        |                       |                                |           |                 |          |                                                                                     |
|-------------------------------------------------------------|-------------------------------------------------------------------------------|------------------------|-----------------------|--------------------------------|-----------|-----------------|----------|-------------------------------------------------------------------------------------|
|                                                             |                                                                               |                        |                       |                                |           |                 |          |                                                                                     |
| 🛤 🏷 🕲 I 🍳                                                   | ) 🔅 🎒 🖗 I 🔀                                                                   | 10 🗇 💋 😽               | ⊿ 🗇                   | 🏐 🧷 🦂 I 📍                      | ·         |                 |          |                                                                                     |
| 🚾 Escalations 🔅                                             |                                                                               | ********               |                       |                                |           |                 |          | 99999999 날 치 ×                                                                      |
| Customer Inf                                                | ormation                                                                      |                        | Escalation            | Information                    |           |                 |          |                                                                                     |
|                                                             | Computer Service                                                              | and Renta              |                       |                                |           |                 | 29-AU    | G-2001 11:49:                                                                       |
|                                                             | 1006                                                                          |                        |                       | Open                           |           |                 |          |                                                                                     |
|                                                             | Atlanta                                                                       |                        |                       | Slow Progress                  |           |                 | 31-AU(   | G-2001 00:00:                                                                       |
| - Escalation O                                              | wner Information —                                                            |                        |                       |                                |           |                 |          |                                                                                     |
| Level Lev                                                   | vel 1 🔽                                                                       | Escalation 1           | erritory              |                                |           | Neulinger, Ms   | . Eile   | Assign                                                                              |
|                                                             |                                                                               |                        |                       |                                |           |                 |          |                                                                                     |
| Escalation Sum<br>All 5,000 system                          |                                                                               | Atlanta office.        | Need imme             | diate action to re             | solve th  | e situation. Re | quire sw | /at 🖳 . 🗖 .                                                                         |
| All 5,000 system<br>tearn to leave<br>Reference Doc         | ns are failing at the J<br>within the hour to pr<br>uments Contacts           | ovide upgrade<br>Audit | assitance 24          | 4 x 7 to resolve by            |           |                 | quire sw | /at                                                                                 |
| All 5,000 system<br>tearn to leave<br>Reference Doc<br>Type | ns are failing at the<br>within the hour to pr<br>uments Contacts<br>Document | Audit                  | assitance 2:<br>umber | 4 x 7 to resolve by<br>Details | y this Fr | iday.           |          | /at [] []]                                                                          |
| All 5,000 system<br>tearn to leave<br>Reference Doc         | ns are failing at the J<br>within the hour to pr<br>uments Contacts           | Audit                  | assitance 24          | 4 x 7 to resolve by<br>Details | y this Fr |                 |          |                                                                                     |
| All 5,000 system<br>tearn to leave<br>Reference Doc<br>Type | ns are failing at the<br>within the hour to pr<br>uments Contacts<br>Document | Audit                  | assitance 2:<br>umber | 4 x 7 to resolve by<br>Details | y this Fr | iday.           |          |                                                                                     |
| All 5,000 system<br>tearn to leave<br>Reference Doc<br>Type | ns are failing at the<br>within the hour to pr<br>uments Contacts<br>Document | Audit                  | assitance 2:<br>umber | 4 x 7 to resolve by<br>Details | y this Fr | iday.           |          |                                                                                     |
| All 5,000 system<br>tearn to leave<br>Reference Doc<br>Type | ns are failing at the<br>within the hour to pr<br>uments Contacts<br>Document | Audit                  | assitance 2:<br>umber | 4 x 7 to resolve by<br>Details | y this Fr | iday.           |          |                                                                                     |
| All 5,000 system<br>tearn to leave<br>Reference Doc<br>Type | ns are failing at the<br>within the hour to pr<br>uments Contacts<br>Document | Audit                  | assitance 2:<br>umber | 4 x 7 to resolve by<br>Details | y this Fr | iday.           |          |                                                                                     |
| All 5,000 system<br>tearn to leave<br>Reference Doc<br>Type | ns are failing at the<br>within the hour to pr<br>uments Contacts<br>Document | Audit                  | assitance 2:<br>umber | 4 x 7 to resolve by<br>Details | y this Fr | iday.           |          |                                                                                     |
| All 5,000 system<br>tearn to leave<br>Reference Doc<br>Type | ns are failing at the<br>within the hour to pr<br>uments Contacts<br>Document | Audit                  | assitance 2:<br>umber | 4 x 7 to resolve by<br>Details | y this Fr | iday.           |          |                                                                                     |
| All 5,000 system<br>tearn to leave<br>Reference Doc<br>Type | ns are failing at the<br>within the hour to pr<br>uments Contacts<br>Document | Audit Ni<br>est 20     | assitance 2:<br>umber | 4 x 7 to resolve by<br>Details | y this Fr | iday.           |          | rat ()<br>()<br>()<br>()<br>()<br>()<br>()<br>()<br>()<br>()<br>()<br>()<br>()<br>( |

Also, a system profile option is available for setting the color of the service request number when the service request is escalated. See Oracle Support Implementation Guide for more information on using this profile option.

Notifications are an integral part of the escalation functionality. Oracle Workflow is used to process and deliver the notifications regarding escalation activity. Notifications are sent for the following reasons:

- Escalation creation
- Escalation status changes
- Escalation owner assignment and changes
- Escalation level changes

Notifications can be sent to a variety of recipients, depending on the system profile options set. Typical recipients include:

- Owner of the service request
- HR manager of the service request owner
- Escalation Territory member or the Primary Contact

#### To escalate a service request:

- 1. Navigate to the Service Requests window
- 2. Create a service request or open an existing service request.
- 3. From the Tools menu, select Request Escalation. The Escalations window opens.
- **4.** Enter the escalation information. The customer information and service request will default. The mandatory fields are Escalation Owner, Contact Requester, Escalation Level and Status.
- **5.** Click Save. An escalation number will be assigned. Notification will be sent based upon the escalation management setup and system profile options.

### **Escalating a Service Request Task**

Using the escalation functionality you can create an escalation document for critical situations involving one or more task in a service request. The escalation document will raise awareness and enable swift action to manage and resolve the situation. The escalation document is assigned to an owner, tracks the business situation information, requester, additional contacts, and all actions taken toward resolving the situation. The escalation document can also identify or escalate related service requests, defects and tasks, as required.

The procedure to escalate a task is the same as the procedure to escalate a service request. See Escalating a Service Request for more information.

#### To escalate a service request task:

- 1. Navigate to the Service Requests window
- 2. Create a service request or open an existing service request.
- 3. Open the Task tab.
- 4. Select the task to escalate.
- 5. From the Tools menu, select Task Escalation. The Escalations window opens.
- **6.** Enter the escalation information. The customer and task information will default. The mandatory fields are Escalation Owner, Contact Requester, Escalation Level and Status.
- **7.** Click Save. An escalation number will be assigned. Notification will be sent based upon the escalation management setup and system profile options.

### **Copying a Service Request**

Copy Request allows a user to create a new service request by copying the information from an existing service request.

### To copy a request:

- 1. Navigate to the Service Requests window
- 2. Open a service request of create a new service request.
- **3.** From the Tools menu, select Copy Request. The Copy Service Request window opens.
- **4.** Change any of the defaulted Copy To Request information; Type, Severity, Owner, Urgency, Customer, Account, Summary. This information will be used to create a new service request.
- **5.** Check the desired Include checkboxes to copy additional information into the new service request.
- 6. Check the following Reference link options; No Link, Create Reference Link, Create Duplicate Link. If you check Create Reference Link or Duplicate Link a Reference link will be established, in the new service request only, for the service request used to create the copy. This Reference link is available in the Service Request Reference tab.
- **7.** Click Copy. The new service request will be created and the user will be presented with that service request to enable updates.

# **Understanding Defect Management**

This topic group provides overviews of Defect Management, explanations of key concepts, features, and functions, as well as the application's relationships to other Oracle or third-party applications.

# **User Interface Basics**

Here are some of the basic concepts to help you understand the user interface:

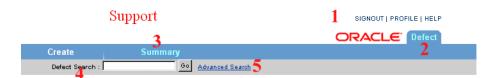

User Interface Elements

| Element | Description                                                                                      |
|---------|--------------------------------------------------------------------------------------------------|
| 1       | Links for exiting the application, changing user preferences and viewing context sensitive help. |
| 2       | Tabs that open up different windows. The selected tab appears light blue.                        |
| 3       | Subtabs that open up different windows. The selected subtab appears light blue.                  |
| 4       | A search box that allows you to search for a defect by defect number.                            |
| 5       | Link to the Advanced Search window where you can perform an advanced search.                     |

#### **List of Values**

\* Product Version Go!

The Go! button next to a text box indicates that the user can only enter specified values in this field. If you do not know the value you enter here, then click **Go**! to bring up a window list of values (LOV) associated with the field. See Using the List of Values. A red asterisk next to this field tells you that entry is required.

#### **Drop-down List**

\*Severity 📃 💌

A text box with a down arrow next to it tells you that you select the entry from a drop-down list. Click on the down arrow and make your selection. The red asterisk next to this particular field indicates that entry is required.

### **Text Box**

Base Defect

A plain text box (without a drop-down list or Go! button) indicates you can type free text here.

#### **Red Asterisk**

A red asterisk next to a field indicates entry in that field is required.

### What is Defect Management?

Defect Management provides a structured repository of information about defects and enhancements and a method of tracking those defects and enhancements through an organization from the time they are filed until they are fixed, tested, and documented.

Your organization can use Defect Management to classify and prioritize defects and enhancement requests and to store all relevant information. This includes notes, files, and error codes. You can also use Defect Management to control the way a defect gets passed from team to team and person to person within your organization. The application relies on a series of configurable phases that through integration with CRM Territory Management determine who has ownership.

Changing the phase of a defect triggers the CRM Territory Management and Assignment Manager which automatically assign the defect to the team or individual who will handle the defect in the next phase. The individual handling the defect in a phase is its owner.

The movement of defects through the different phases is flexible. You can close the defect any time or send it back to the previous phase if you are not satisfied that the previous phase has been completed. A defect that has been sent back to the previous phase automatically reverts to the previous owner.

The application keeps an audit trail of all changes.

# How Out of Box Phases Control Defect Resolution

The progress of defects and enhancement requests from one stage to another is governed by phases. All are configurable by the application administrator.

Defect Management breaks down the defect cycle into five seeded phases tailored for use by software companies. These are:

- Define
- Respond
- Resolve
- Verify
- Document

Customers can add their own additional phases.

The way a defect moves from one phase is not rigid. Agents can close a defect at any time, send it to a previous phase for more clarification or override the phases and assignments altogether.

Your system administrator can set up CRM Territory Management and Assignment Manager to automatically assigns a defect to an agent handling each phase. CRM Territory Management can also be set up to assign defects based on the defects product, component, platform and most other defect attributes. You must set up territories and implement the Assignment Manager to use this feature. Here is how the default phases are designed to work:

### Define

The filer enters information about the product and the defect. This includes the component affected, the defect severity, and the type of defect involved.

Your system administrator can prepare templates of questions the filer has to answer. You can draw up different question templates for any combination of defect types, products, product modules. The information you want to collect for an enhancement request is very different from what you need for a critical software bug. Defect Management can link to a service request, giving users the ability to drill down to see the service request details.

After the defect is saved, the CRM Territory Management and Assignment Manager modules automatically assign the defect to an agent handling the Respond phase. The new owner of the defect receives notification via an e-mail and the Universal Work Queue.

### Respond

The owner of the Respond phase responds to the defect and gives the filer an idea when a fix is forthcoming.

The responder screens the defect or enhancement to ensure it is filed correctly and does not duplicate one that is already in the company's Knowledge Base or in the Defect Management system itself. Responders can close duplicate defects and send defects back to the filer for more information.

If the defect is legitimate, then the responder makes a decision on its development priority and makes a promise to fix it. The responder then changes the phase to Resolve.

Once the defect is updated to the new phase, Territory Management automatically assigns the defect to the appropriate team. A defect that is changed to the Resolve phase is typically assigned to a team as a whole rather than to an individual in the team. It is up to the team's manager or the team members themselves to decide who will handle what defect.

### Resolve

The purpose of the Resolve phase is to assign the defect to the appropriate individual to resolve the defect, and then to gather information about the fix or enhancement once it has been carried out.

The engineer who fixes the defect enters information about what version of the product has been fixed and what files have been modified. The engineer also indicates whether:

- The information is to be contributed to the company Knowledge Base, making an edited version available internally to the company and to its customers.
- The fix required functional and interface changes. This alerts quality assurance and documentation of possible changes they have to make in their test plans and documentation.

The engineer can close the defect at this stage or change the phase to Verify. This triggers Territory Management and Assignment Manager to assign the defect to a quality assurance (QA) engineer.

### Verify

The verify phase is designed to record the testing that has been performed to make sure the fix works.

The QA engineer enters the types and names of tests carried out. If the defect requires documentation, then, depending on the predefined business rules, the QA engineer changes the Phase to documentation.

The defect is automatically assigned to the technical writer in charge.

### Document

The technical writer updates the documentation or release notes and closes the defect.

# **Using Defect Management**

This topic group provides process-oriented, task-based procedures for using the application to perform essential business tasks.

# Using the List of Values (LOV)

Use this procedure to enter values in fields using the list of values (LOV). The LOV is the window which appears when you click Go! next to a field.

### To use the list of values:

1. Click Go! next to a blank entry field.

The list of values window appears listing the available entry values for the field.

- 2. If the list is too long, then you can narrow the selection down:
  - a. Enter a partial or full value
  - b. Click Go!.

The list of values displays a shorter list.

3. Click on the entry of your choice.

You are taken back to the window where you are making your entry. The field displays your choice.

### Using the Profile Window

You can use the Profile window to:

- Change your password
- Create Defect Summary Views

# **Changing Your Password**

#### To change your password.

- Click the PROFILE link at the top right of the Defect Management window. The Profile window appears.
- 2. Click the Change Password link.
- 3. The Change Password window appears.

Change your password.

4. Click Update.

### Searching for a Defect

Use this procedure to search for a defect. If you wish to reuse the same search multiple times, you can instead create permanent views by following the procedure outlined in Creating Summary Views.

#### To search for a defect:

- 1. If you know the number of a defect:
  - a. Enter it in the Quick Search text box.

| Quick Search : Defec | t Num 🔽 | Go Advanced Search |
|----------------------|---------|--------------------|
| . ,                  |         |                    |

- **b.** Click Go!.
- **2.** If you do not know the number of the defect, then click the Advanced Search link.

The Defect Search window appears.

3. Enter your search terms in the fields provided.

**Note:** This version of the application does not support text searches, so you cannot search the keyword, summary, or note fields.

4. Click Go!.

### **Checking for Duplicate Defects**

Note that you must be able to log on to iSupport or Service Request for this search to work properly.

### To search for duplicate defects:

1. Search the Knowledge Base for information about related defects through Support or iSupport.

**Note:** Because the Knowledge Base requires the intervention of a human editor before defect resolution information is posted, it may be a few weeks out of date.

2. Perform an advanced search. See Searching for a Defect.

### Creating a Defect or Enhancement Request

Note that you must have a valid account for creating an enhancement request.

#### To create a defect or enhancement request:

- 1. Make sure nobody has entered a similar defect. See Checking for Duplicate Defects.
- 2. Select the Create subtab.
- **3.** In the Product Information region, make entries in as many fields as possible using the list of values (LOV) in each field. Although only fields marked by red asterisks are required, your entries in other fields affect how the defect is handled. Enter information even if you are not sure that it is correct.

- **a.** In the Product field, use the LOV to enter the product name. Entry in this field is required.
- **b.** In Product Version field, use the LOV to enter the product version. Entry in this field is required. (The use of the LOV is optional.)
- **c.** In the Earliest Version field, use the LOV to enter the earliest version of the product where the defect has been reproduced. The version you enter here can be the same you entered in the Product Version field. Entry in this field is required. (The use of the LOV is optional.)
- **d.** For products that have components, use the Component field LOV to enter the component. This can be a module or a feature.
- **e.** If you entered a component, then use the LOV to enter a Component Version. (The use of the LOV is optional.)
- f. Using the Platform LOV, enter the platform.
- **g.** If you entered a platform, then use the Platform Version LOV to enter a version. (The use of the LOV is optional.)
- **4.** In the Problem Information region, use the Category drop-down list to select whether you are entering a defect or enhancement. Entry in this field is required.
- **5.** From the Type drop-down list, select the type of defect that best describes the defect you are reporting.
- 6. From the Phase drop-down list, select Respond. Entry in this field is required.
- **7.** From the Status drop-down list, select Awaiting Response. Entry in this field is required.
- **8.** Select the level of severity using the Severity drop-down list. Entry in this field is required.
- **9.** From the Frequency drop-down list, select the frequency which corresponds most closely with the frequency you are experiencing with the defect. If you are entering an enhancement, then you can skip this step.
- **10.** If you know that the defect affects only a specific language product, then make a selection from the Language drop-down list. Otherwise leave the selection as All Languages. This is the default.
- **11.** From the Tier drop-down list, select where you think the problem is occurring. If you do not know, then use your best judgement.

- **12.** Unless you are entering a backport, leave the Base Defect field blank. A backport is a request to have an existing fix from a different platform applied to the current defect. If you are entering a backport, then enter the defect number where this problem is fixed.
- 13. Enter any keywords in the Keywords field, or leave the field blank.
- **14.** In the Summary field, enter a summary that will help others identify the defect or enhancement.
- **15.** If there are any error messages that appear as a result of the defect, then use the LOV in the Error Codes region to enter them.

**Note:** If your error messages do not match any of those in the LOV, then enter them in the problem description instead.

- **16.** Make sure that the Published check box is checked. This makes your defect visible to customers and others outside your organization.
- **17.** Answer any questions that appear in the Problem Description at the bottom of the window. These questions can change depending on the product, subcomponent, or defect type you enter.

**Note:** Always leave entering the problem description until last. You must not change the Product Information region fields once you enter the problem description because you may lose your entry.

18. Click Create.

The Defect Detail window appears.

- **19.** Use the links at the top of the window to enter optional related information:
  - Contacts. If you know other individuals than yourself who should be kept up to date about this defect, or if you wish to change the person designated as a primary contact for this defect, follow the instructions in Changing Who Gets Notified.

As the defect filer, you automatically become the primary contact for this defect or enhancement and the owner of the defect in the definition phase. You are notified automatically every time the defect gets updated. If the phase is changed back to the definition phase, then you automatically become the owner of the defect again.

You may wish to define a different individual to be the primary contact and the owner of the defect in the definition phase, if you are entering the bug on behalf of a customer or a colleague, for example, or if you are about to go on vacation.

- **Related Documents**. If there are any related defects or service requests, click the Related Documents link to enter them.
- Tasks. If there are any tasks you need to assign to others, then click the Tasks link to enter them. The tasks you create appear on the Universal Work Queues of the individuals you assign them to. You need no special permission to assign a task to another person in the organization.
- Attached Files. If you like to attach files or URLs to the defect, then click the Attached Files link to make your entry.
- **20.** Click Update.

Your defect is automatically assigned to an available engineer. You will be notified by e-mail each time the defect is updated or if the responder requires any more information to proceed. If the responder changes the phase back to the definition phase, then you automatically become the owner of the defect again.

### **Changing Who Gets Notified**

Use this procedure to change the list of the people who are automatically notified of the progress of a defect and to change the primary contact.

Note that You must be the owner of a defect or have the authorization to modify a defect to be able change the list of the people who are automatically notified of the progress of a defect.

### To change the notification list:

- 1. Navigate to the Defect Detail window.
- 2. Click on the Contacts link at the top of the window.
- 3. If you wish to add a contact then:
  - a. Use the Name List of Values (LOV) to add the contact.
  - **b.** Select the notification method.
  - **c.** Using the Notification Condition LOV, determine when the contact is to be notified.

- d. Click Update.
- **4.** If you wish to change the primary contact for a defect, then select the Primary radio button next to the new primary contact.

The primary contact is the owner of the defect in the definition phase and the person who is responsible for reopening the defect if the fix provided by engineering does not solve the business problem.

The person filing the defect is automatically made the primary contact.

# Viewing Defects Assigned to You

Use this procedure to view the defects assigned to you.

#### To view defects assigned to you:

- 1. Click the Summary link at the top right of the Defect Management window.
- 2. From the Please select a View drop-down list, select My Defects.

The list of defects and enhancements assigned to you appears.

**3.** You can drill down on any defect or enhancement request you wish to view by clicking on its number.

### **Creating Defect Summary Views**

Use this procedure to configure summary views of the defects in the database according to the any criteria.

Defect Management comes with two preset views: My Defects and Unassigned Defects, but you can configure views based on any criteria.

#### To create defect summary views:

1. Click the PROFILE link at the top right of the Defect Management window.

The Profile window appears.

2. Click Add View.

The Create Defect View window appears.

**3.** In the Columns Displayed region, select the columns you wish to use in the new view. See Selecting Columns for a View for details.

- **4.** In the Columns Ordered By region, select how you want the columns sorted. See Selecting the Way Defects are Sorted in Views for details.
- **5.** In the Where Column is Equal To region, enter the conditions that must be met by the defect in order to appear in the view. For example, if you enter Severity = Critical then the view will display only defects with a critical severity.
- 6. Click Preview at any time to see the resulting view.
- 7. When you are satisfied with the view, click Update to save it.

# Selecting the Columns for a View

You can select columns for a view only when you are defining a new view from the Create Defect View window.

### To select columns for a new view:

- 1. If you wish to add a column or multiple columns to the new view, then:
  - **a.** Click Go! in the last row.
  - **b.** Use the List of Values (LOV) to enter the column.
  - c. Enter the Column Title next to the new column.
  - d. Click Update.
  - **e.** Repeat this procedure until you have added all the new columns you wish to use.
- 2. If you wish to delete any column, then:
  - a. Check the Remove check box next to the column(s).
  - b. Click Update.

# Selecting the Way Defects are Sorted in Views

Use this procedure to determine how you want the defects in your views sorted. For example, if you select to sort a view by severity, then the most severe defects will appear at the top of the list and the least severe at the bottom.

You can use multiple columns to sort by. In this case, the view will be sorted by the columns in the order you add them. For example, you can sort the defects by product and then by severity. This view will yield a list of defects grouped epileptically by product and by severity within each product.

You can select a sort order only when you are creating a new view from the Create Defect View window. Further, you can only sort using the columns you have selected in the Columns Displayed region.

To select the way defects are sorted in the view:

- 1. If you wish to add a column to sort by, then:
  - a. Click Go! in the last row.

| Remove | Column   |
|--------|----------|
|        | Severity |
|        | Go       |

- **b.** Use the List of Values (LOV) to enter the column.
- c. Click Update.
- **d.** Repeat this procedure until you have added all the new columns you wish to use for sorting in the order you desire.
- 2. If you wish to delete any column, then:
  - **a.** Check the Remove check box next to the column(s).
  - b. Click Update.

# Selecting Conditions for What Defects Display in a View

You can enter conditions that determine what defects are displayed in a view only when you are defining a new view from the Create Defect View window.

### To enter conditions that determine the defects displayed in a view:

- 1. Click in the Column field.
- 2. Click Go! and use the LOV to add a column.
- 3. From the Condition drop-down list, select the operator.
- 4. Click Go! next to the Value field and use the LOV to select a value.

# **Reassigning Defects to Others**

Depending on your configuration, you may require team leader privileges to assign defects.

### To reassign defects and enhancements to others:

1. From the Summary window, drill down on the defect or enhancement request you wish to re assign by clicking on its number.

The Defect Detail window appears.

- 2. Click on the Phase link to navigate to the Phase region of the window.
- **3.** Enter the name of the person you wish to assign the defect to in the Owner field.
- 4. Click Update.

# Assigning Unassigned Defects and Enhancements to Team Members

You must have team leader privileges to assign defects to your team members.

### To assign unassigned defects and enhancements to team members:

- 1. From the Please select a View drop-down list, select Unassigned Defects.
- **2.** Drill down on the defect or enhancement request you wish to assign by clicking on its number.

The Defect Detail window appears.

- 3. Navigate to the Phase region of the window.
- **4.** Enter the name of the person you wish to assign the defect to in the Owner field.
- **5.** If you wish to communicate to the filer and to customers that you will have the work completed by a certain release, then in the Resolution region, enter a version number in the Fix By Version field.
- 6. Click Update.

# Handling a Defect Assigned to You

Just how you respond to a defect assigned to you depends on your role in the organization and the phase of the defect you handle.

Different phases require you to enter different fields in the Defect Detail window.

Click on the link bellow corresponding to your role in the organization for a suggested procedure:

- Responding to new defects (Respond phase)
- Fixing defects and implementing enhancements (Resolve phase)
- Quality Assurance (Verify phase)
- Documentation (Documentation phase)

# **Responding to Newly Filed Defects**

Use this procedure if you are the individual assigned to screen new defects and enhancements to ensure they are filed correctly and do not duplicate those already in the database.

The purpose of the Respond phase of the defect process is to the filer as quickly as possible. Your organization can choose to track the time it takes to respond.

To respond to new defects, you must be the person assigned in the definition phase to respond to defects.

### To respond to a newly filed defect:

- 1. Navigate to the Defect Detail window. See Viewing Defects Assigned to You.
- **2.** Check to see if all the information is filled in correctly and the defect or enhancement makes sense.

A single bug can cause many defects to be filed, for example, or the defect can be filed by a new employee who does not understand the product.

- 3. Check to see if the defect or enhancement is a duplicate of one already filed.
- 4. If you determine the defect is a duplicate, then:
  - a. In Parent Defect enter the number of the duplicate defect.
  - b. In the Phase region, set the Defect Status to Closed.
  - c. In the Resolution region, set the resolution to Duplicate Defect.

- d. Click Update.
- 5. If the filer needs to fill in more details, then:
  - a. Set the phase of the defect back to Define.
  - **b.** Set the Defect Status to Awaiting Response.
  - **c.** Enter a note to the filer asking for more information in the Add Note region. This note will be automatically sent to the filer in an e-mail.
  - d. Click Update.
- 6. Use the links at the top of the window to enter optional related information:
  - Contacts. If you know other individuals who should be kept up to date about this defect, then click Contacts and follow the instructions in Changing Who Gets Notified.
  - **Related Documents**. If there are any related defects, service requests, or other documents, then click the Related Documents link to enter them.
  - Tasks. If there are any tasks you need to assign to others, then click the Tasks link to enter them. The tasks you create appear on the Universal Work Queues of the individuals you assign them to. You need no special permission to assign a task to another person in the organization.
  - Attached Files. If you like to attach files or URLs to the defect, then click the Attached Files link to make your entry.
- 7. If you need to ask informal follow-up questions, then in the Log region, click on the name link for the person who filed the defect to create an e-mail, or, if you cannot progress further without a response, then create a task.
- **8.** If the Product is incorrect, clear the old product from the Product field, and follow the instructions in Using the List of Values.
- 9. If you are satisfied that the defect or enhancement request is valid, then:
  - a. Set the phase of the defect to Resolve.
  - b. Set the Defect Status to Awaiting Resolution.
  - c. Click Update.

After you change the Phase to Resolve and click Update, your defect is automatically assigned to an available engineer. You are notified by e-mail each time the defect is updated or if the responder requires any more information to proceed.

# **Resolving a Defect or Enhancement Request**

Use this procedure to record actions you have taken to fix defects or implement enhancements.

You can resolve a defect or enhancement only if you are the person assigned to resolve defects in the Resolve phase.

### To resolve a defect enhancement request:

- 1. Navigate to the Defect Detail window. See Viewing Defects Assigned to You.
- **2.** If for some reason you are not the right person to fix this defect, then you can reassign the defect to others following the procedure outlined in Reassigning a Defect to Others.
- **3.** Use the links at the top of the window to assign tasks to others in your team and to enter optional related information:
  - **Related Documents**. If there are any related defects, service requests, or other documents, then click the Related Documents link to enter them.
  - Tasks. If there are any tasks you need to assign to others, then click the Tasks link to enter them. The tasks you create appear on the Universal Work Queues of the individuals you assign them to. You need no special permission to assign a task to another person in the organization.
- 4. If you need more details from the individual handling the Respond phase, then:
  - a. Revert the phase of the defect back to Respond.
  - **b.** Set the Defect Status to Awaiting Response.
  - **c.** Enter a note to the filer asking for more information in the Add Note region. This note will be automatically sent to the filer in an e-mail.
  - d. Click Update.
- **5.** If you need to ask informal follow-up questions, then in the Log region, click on the name link for the person who filed the defect to create an e-mail, or, if you cannot progress further without a response, then create a task.

**Note:** Any e-mail you send does not become a part of the defect record unless you attach it as a document or paste it in as a note.

- 6. After you have fixed the defect or implemented the enhancement, then:
  - **a.** Enter the version you have fixed or the future version in which the enhancement will be implemented in the Fixed Version field.
  - **b.** If you wish to contribute this fix or enhancement to the Knowledge Base, then check the Contribute to Knowledge Base check box.

The Knowledge Base makes an edited version of the defect record available to others in your company and to your customers.

- **c.** If the fix or enhancement resulted in a functional change, then check the Functional Change check box. This alerts quality assurance and documentation.
- **d.** If the fix or enhancement resulted in a user interface change, then check the Interface Change check box. This alerts quality assurance and documentation.
- **e.** If you wish to record which files were changed, the click the Modified Code link at the top of the window and enter the file names.
- f. In the Phase region, change the Phase to Verify.
- g. Click Update.

After you change the Phase to Verify and click Update, your defect is automatically assigned to an available quality assurance engineer or to their team. You will be notified by e-mail each time the defect is updated or if the responder requires any more information to proceed.

### Verifying a Defect or Enhancement

Use this procedure to verify that an existing defect or enhancement has been processed in accordance with the set of procedures and business rules.

To be able to verify a defect or enhancement, you must be the person assigned to resolve defects in the Verify phase.

### To verify a defect:

- 1. Navigate to the Defect Detail window. See Viewing Defects Assigned to You.
- **2.** If for some reason you are not the right person to verify this fix or enhancement, then you can reassign the defect to others following the procedure outlined in Reassigning a Defect to Others.

- **3.** If the fix or enhancement does not meet quality standards, you can send back the defect or enhancement request to the person who was originally assigned to work on it:
  - a. Revert the phase of the defect back to Resolve.
  - b. Set the Defect Status to Awaiting Resolution.
  - **c.** In the Add Note region, enter a note to the filer explaining why you rejected the fix or enhancement. This note is automatically sent to the person who owned the Resolve phase in an e-mail.
  - d. Click Update.

The defect is automatically reassigned to the person who owned it in the Resolve phase. That individual is notified automatically by e-mail and a message in the Universal Work Queue.

4. If you need to ask informal follow-up questions, then in the Log region, click on the name link for the person who filed the defect to create an e-mail, or, if you cannot progress further without a response, then create a task.

**Note:** Any e-mail you send does not become a part of the defect record unless you attach it as a document or paste it in as a note.

- **5.** If there are any tasks you need to assign to others, then click the Tasks link at the top of the window to enter them. The tasks you create appear on the Universal Work Queues of the individuals you assign them to. You need no special permission to assign a task to another person in the organization
- **6.** After you have verified that the defect or enhancement meets quality standards, then:
  - a. Enter the name of the test you performed to verify the fix or enhancement.
  - b. From the Test Type drop-down list select the type of test you performed.
  - **c.** If you wish to attach your test plan then click the Attached Files link at the top of the window to attach it.
  - **d.** If there are no documentation fixes to make, then in the Phase region, change the Status to Close.
  - e. Click Update.

- 7. If documentation changes are required, then in the Phase region:
  - a. Set the Phase to Documentation.
  - b. Set the Defect Status to Awaiting Response.
  - **c.** Enter an optional note to documentation about what changes need to be made. This note will be automatically sent to the filer in an e-mail.
  - d. Click Update.

The defect or enhancement is automatically assigned to the writer in charge. The writer receives an e-mail notification and a task on their Universal Work Queue.

# Managing a Defect in the Documentation Phase

### To record changes you make to a defect in the documentation phase:

- 1. Navigate to the Defect Detail window. See Viewing Defects Assigned to You.
- **2.** If for some reason you are not the right person to document this fix or enhancement, then you can reassign the defect to others following the procedure outlined in Reassigning a Defect to Others.
- 3. If you need a clarification from any person in the organization, then:
  - **a.** Reassign the bug to the individual following the procedure outlined in Reassigning a Defect to Others.
  - b. In the Log region, enter your query.
  - c. Change the Status to Awaiting Response.
  - d. Click Update
- **4.** If you need to ask informal follow-up questions, then in the Log region, click on the name link for the person who filed the defect to send an e-mail.

**Note:** Any e-mail you send does not become a part of the defect record unless you attach it as a document or paste it in as a note.

**5.** After you have completed fixing the documentation, then, in the Phase region, change the Status of the defect to Closed.

# **Viewing Defect History**

### To view the history of a defect

- 1. Navigate to the Defect Detail window.
- **2.** To view the notes entered for this defect, scroll down to the Log region where all the notes are displayed.
- **3.** To view the history of the changes in other fields, click on the Audit History link.

# Assigning a Task Relating to a Defect or Enhancement

Use this procedure to assign a task to another person while editing a defect. The task you create appears in that person's Universal Work Queue.

To be able to assign tasks related to a defect or enhancement, you must be creating an editing a defect or enhancement.

### To assign a task to another person while editing a defect:

- 1. Navigate to the Defect Detail window.
- 2. Click the Task link at the top of the window. The Tasks window appears.
- 3. Click Create Task.

The Create Tasks window appears.

- 4. In the Name field, enter a summary title.
- 5. Select a priority from the Priority drop-down list.
- **6.** In the Owner field, use the list of values (LOV) to enter the person who is getting assigned to this task.
- **7.** If appropriate, enter any information about the duration of the task and deadlines in the fields provided.
- 8. Click Create.